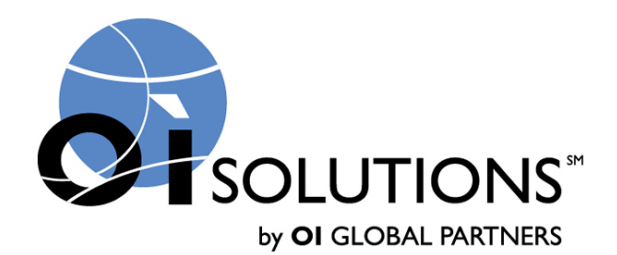

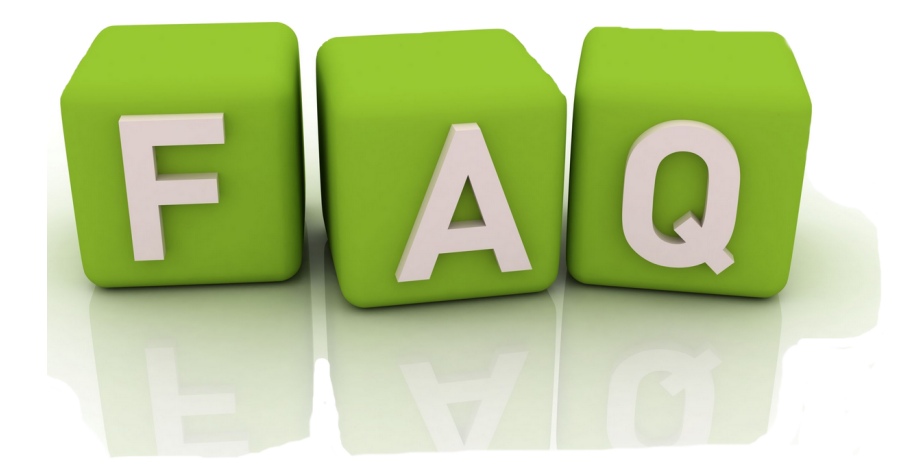

#### **FAQ's for Firm Administrators**

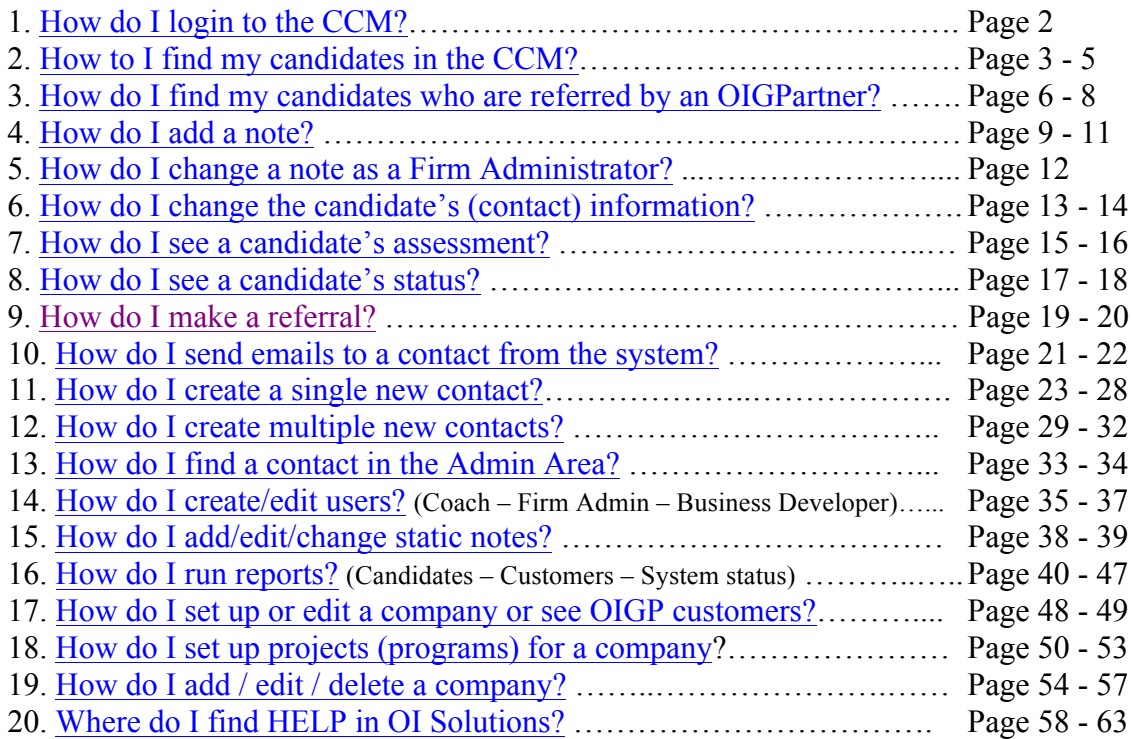

## **1. How do I login to the Career Center Manager (CCM)?**

*Short Answer:* Login to the OI Solutions website Go to the top right of the page Click on CCM Login

*Long Visual Answer:* Login to the OI Solutions website Use the email address you provided to the Firm Administrator and the password that was provided to you Login Link is: https://oisolutions.oiglobalpartners.com/CustomerLogin

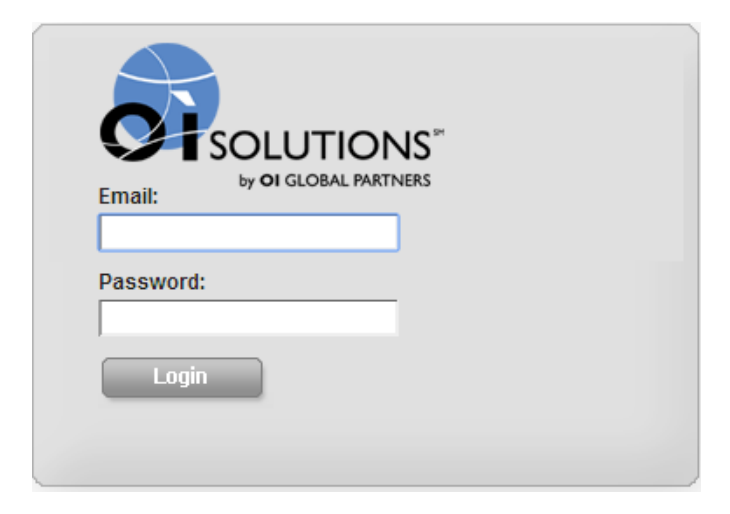

#### Go to the top right of the page Click on CCM Login

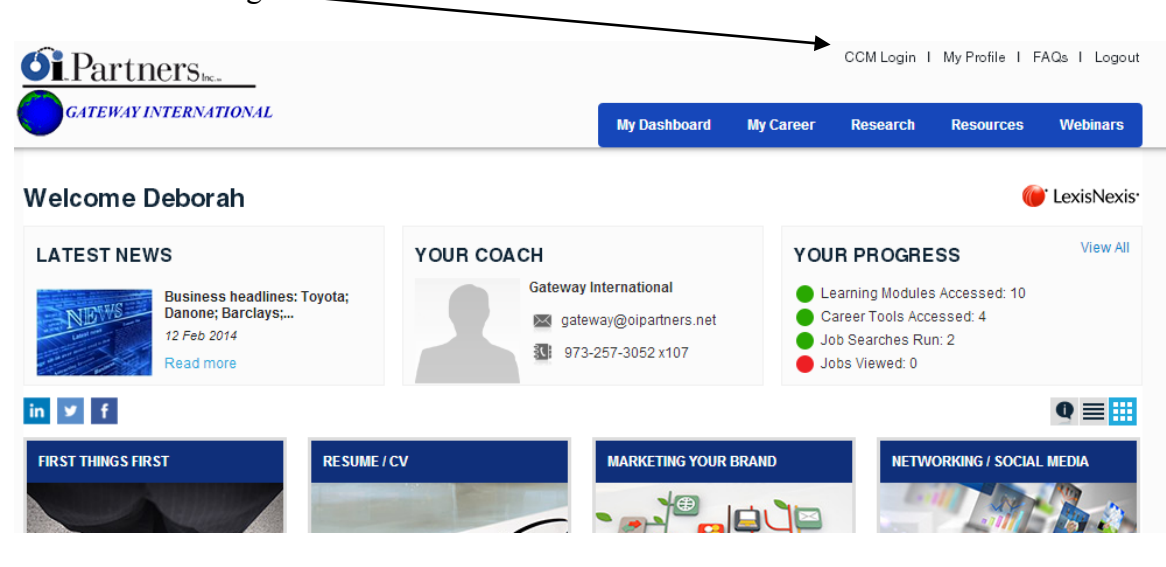

You're in!

#### **2. How to I find my candidates? (Firm Admins can see all candidates; Business Developers and Coaches can see only some candidates)**

*Short Answer:* Login to the OI Solutions website Go to the top right of the page Click on CCM Login

Method 1 Click on Contacts – look at your list Add columns to your list to help you search by picking "Select columns to display" on the submenu Find your contact

#### Method 2

Start typing last name of candidate in search box at top right System will display list of names that match Pick your contact off list

*Long Visual Answer:* Login to the OI Solutions website Go to the top right of the page Click on CCM Login

### Method 1

Click on Contacts – look at your list

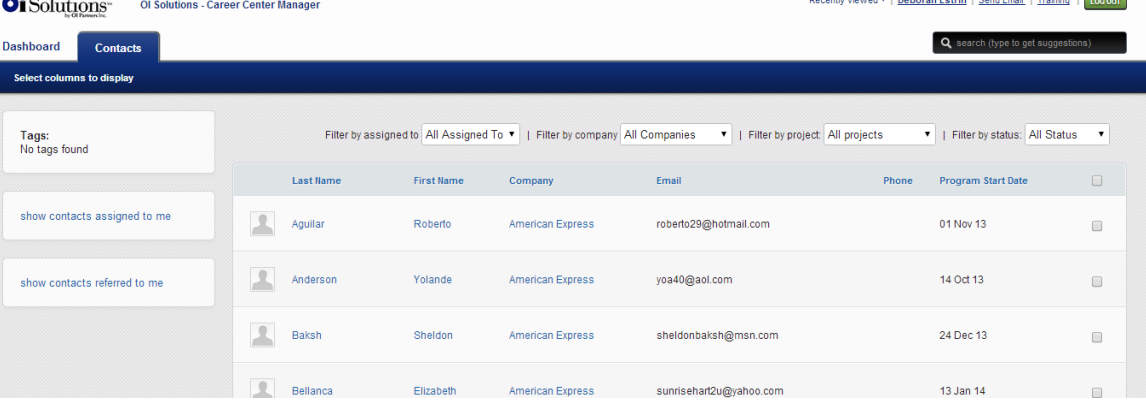

Add columns to your list to help you search by picking "Select columns to display" on the submenu. Picked selections will stay until you change them again.

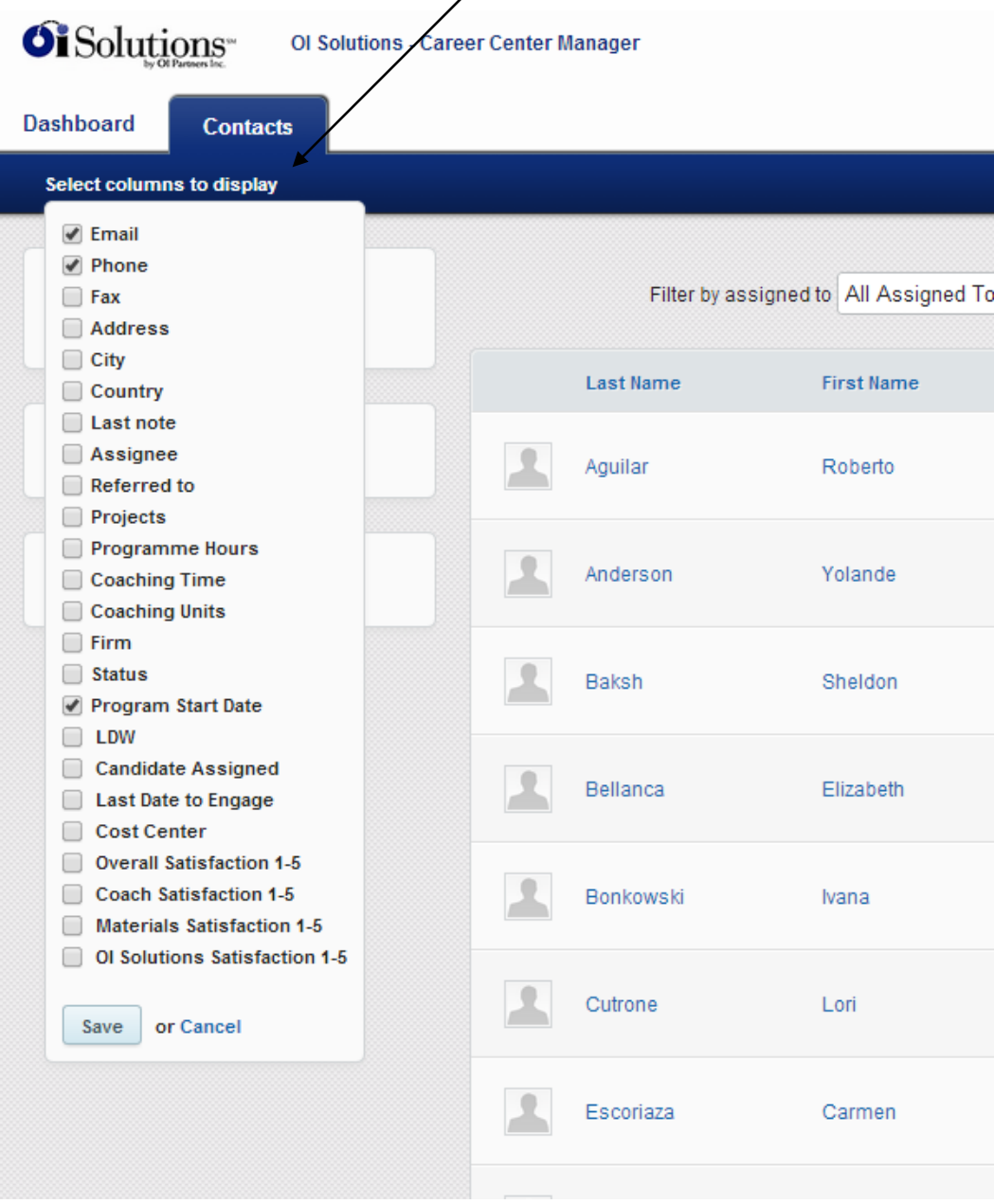

I have added… Status and Last Note to this one….

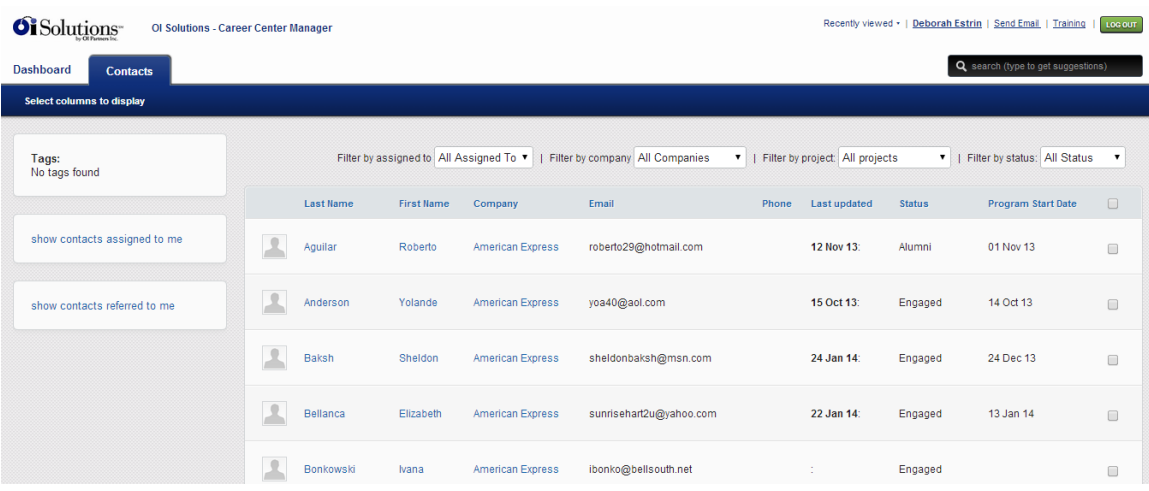

You can sort the columns by clicking on any column header and/or use the filters at the top

Find your client

Method 2

Start typing last name of candidate in search box at top right

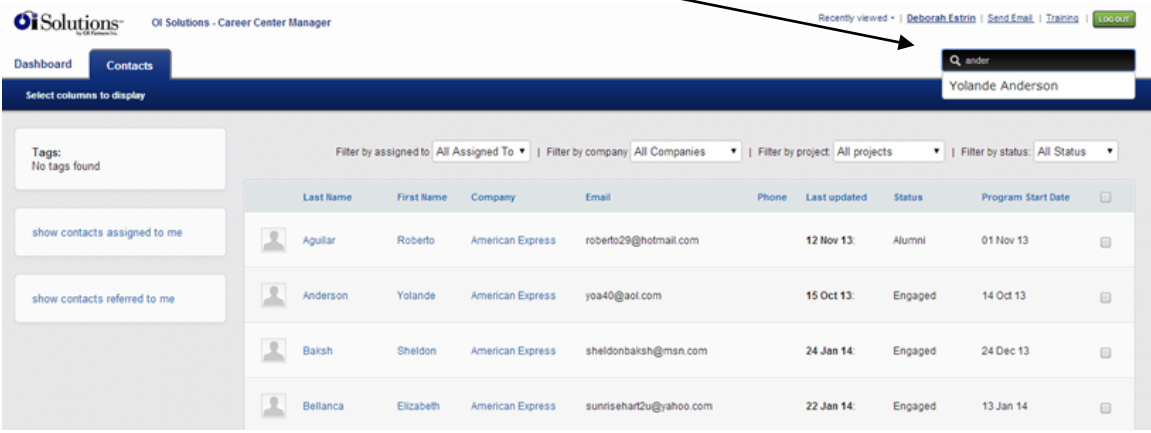

System will display list of names that match Pick your contact off list

#### **3. How do I find my candidates who are referred by an OI Global Partner?**

*Short Answer:* Login to the OI Solutions website Go to the top right of the page Click on CCM Login Click on Contacts – submenu: "Manage referrals"

*Long Visual Answer:* Login to the OI Solutions website Go to the top right of the page Click on CCM Login Click on Contacts Click on Contacts – submenu: "Manage referrals" Click on it

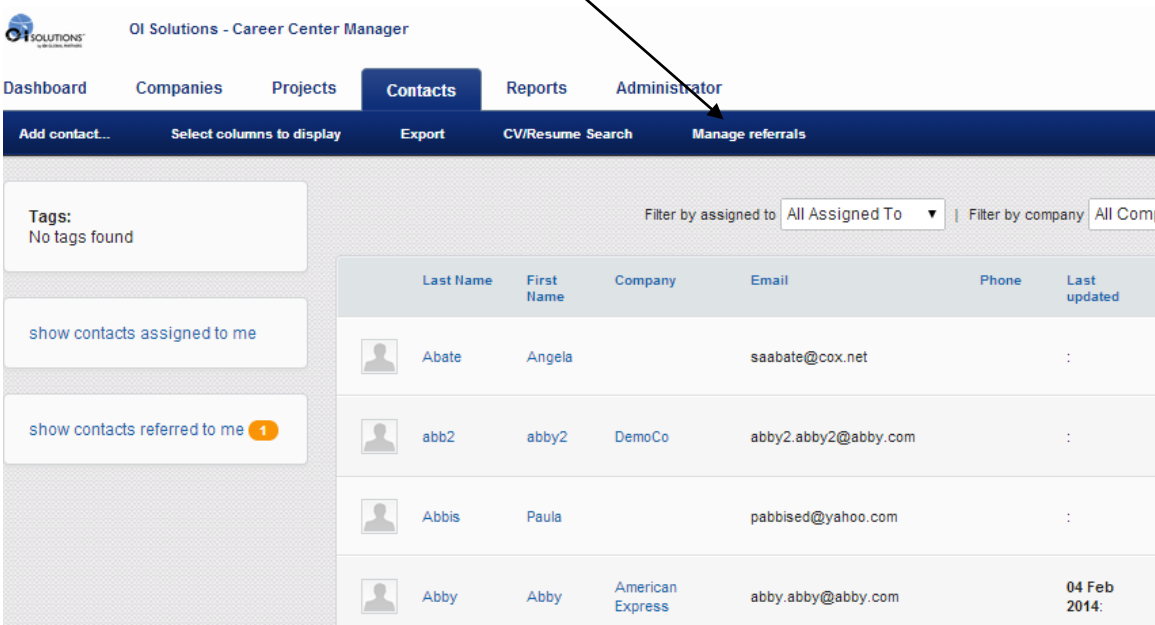

It will show you candidates who have been referred to you

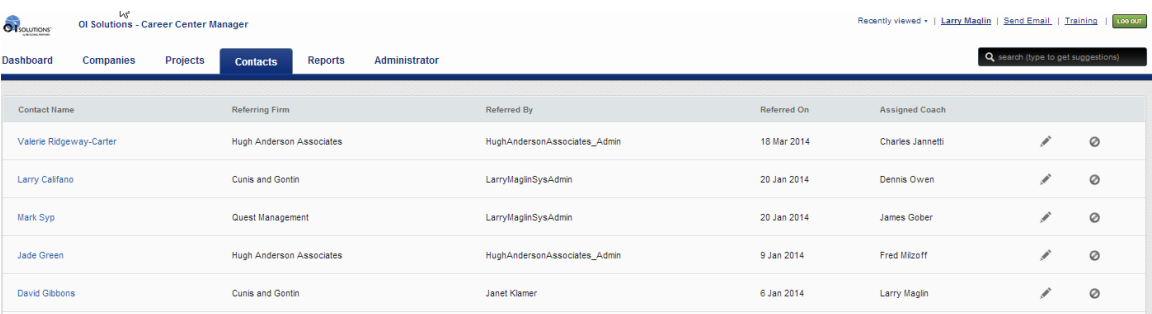

The newly referred case will have no entry in the "Assigned Coach" until you click on the pencil icon and pull down the list of coaches to assign to. After you have picked the coach... click on the  $\checkmark$  to finish the entry.

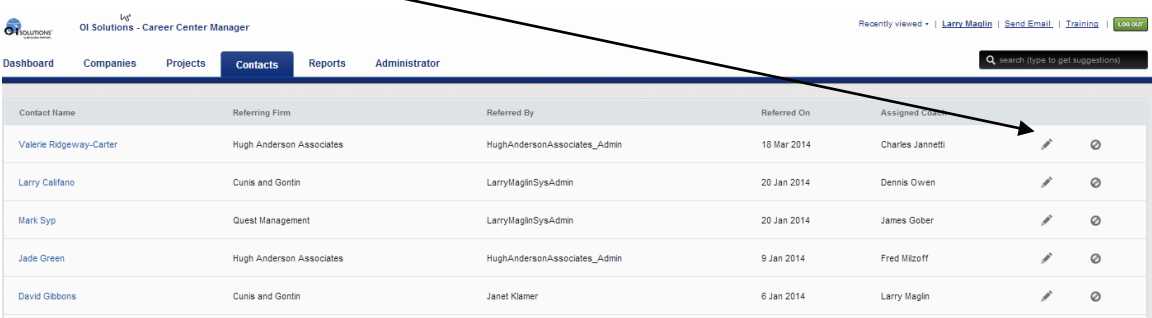

The assigned coach will now have this contact (candidate) in their portal. They can find the new contact (candidate) two ways ….

Method 1

Login to the OI Solutions website Go to the top right of the page Click on CCM Login Click on Contacts Look on left-hand side at number in the oval: "Show contacts referred to me" Click on it

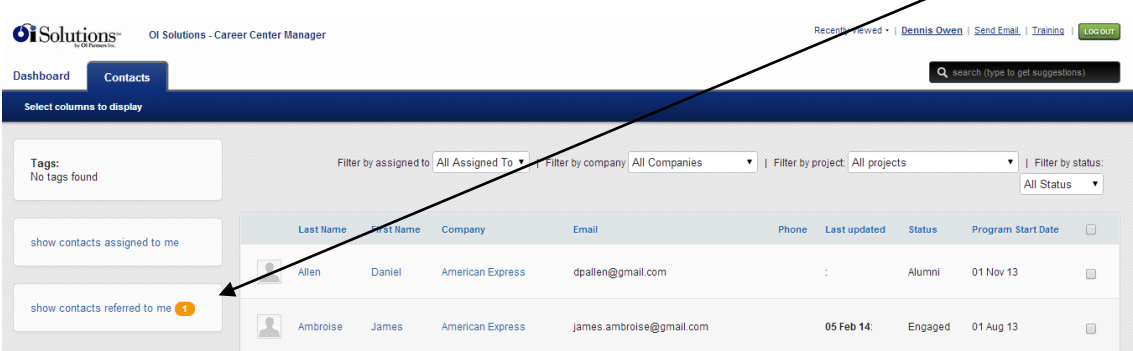

It will show you your referred candidates Click on the name to get to the candidate's contact page

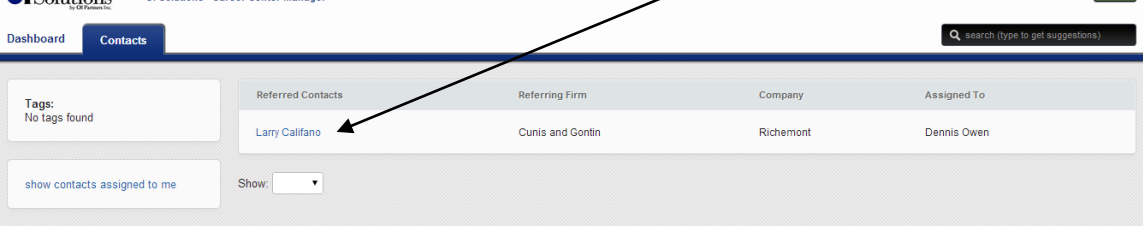

Recently viewed • | Dennis Owen | Send Email | Training | Locour

#### Method 2 Start typing last name of candidate in search box at top right

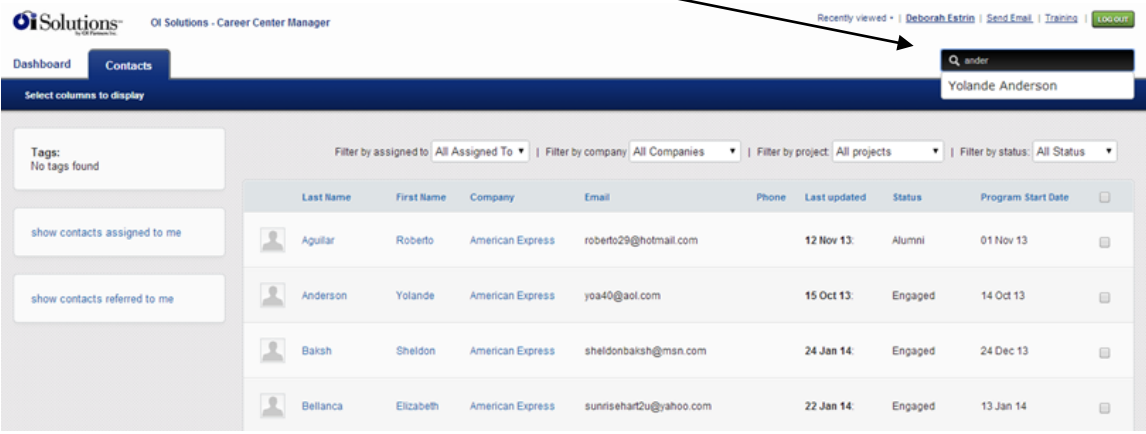

System will display list of names that match Pick your candidate off list

#### **4. How do I add a note?**

*Short Answer:* Login to the OI Solutions website Go to the top right of the page Click on CCM Login

Method 1

Click on Contacts –

Add columns to your list to help you search by picking "Select columns to display" on the submenu Find and click on your contact Click on "Add Note" on left side under Name of Contact Click on "Select preset notes" Check off all relevant items associated with this meeting … Save selections at bottom Pick Type of meeting Upload any documents (if you want to) Pick date of meeting Input Time or Units (if you want to) Check "Send a copy of this note to contact" if you wish Click "Add this Note"

#### Method 2

Start typing last name of candidate in search box at top right System will display list of names that match Pick your contact off list Click on "Add Note" on left side under Name of Contact Click on "Select preset notes" Check off all relevant items associated with this meeting … Save selections at bottom Pick Type of meeting Upload any documents (if you want to) Pick date of meeting Input Time or Units (if you want to) Check "Send a copy of this note to contact" if you wish Click "Add this Note"

*Long Visual Answer: Assumes you can get to the contact page from above*

#### *Long Visual Answer:*

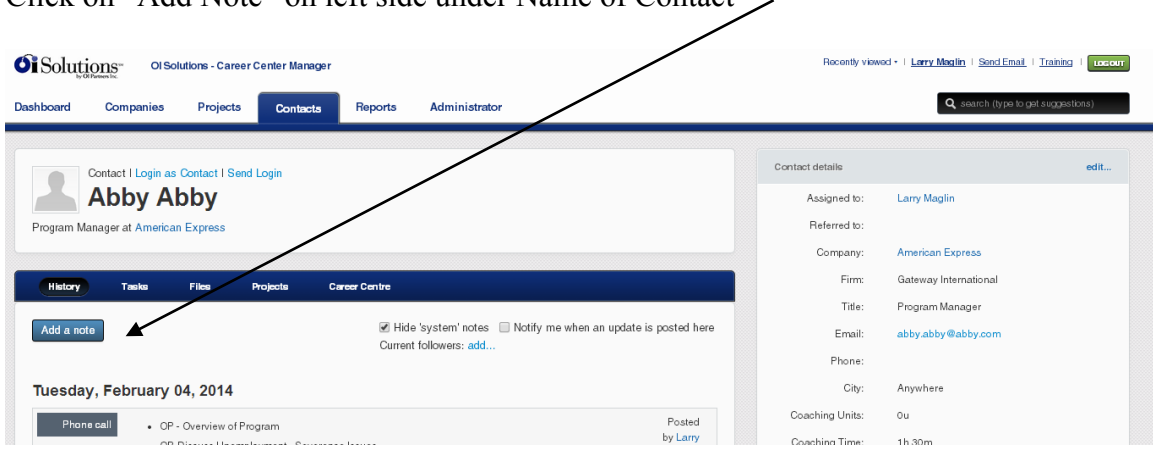

Click on "Add Note" on left side under Name of Contact

## Click on "Select preset notes"

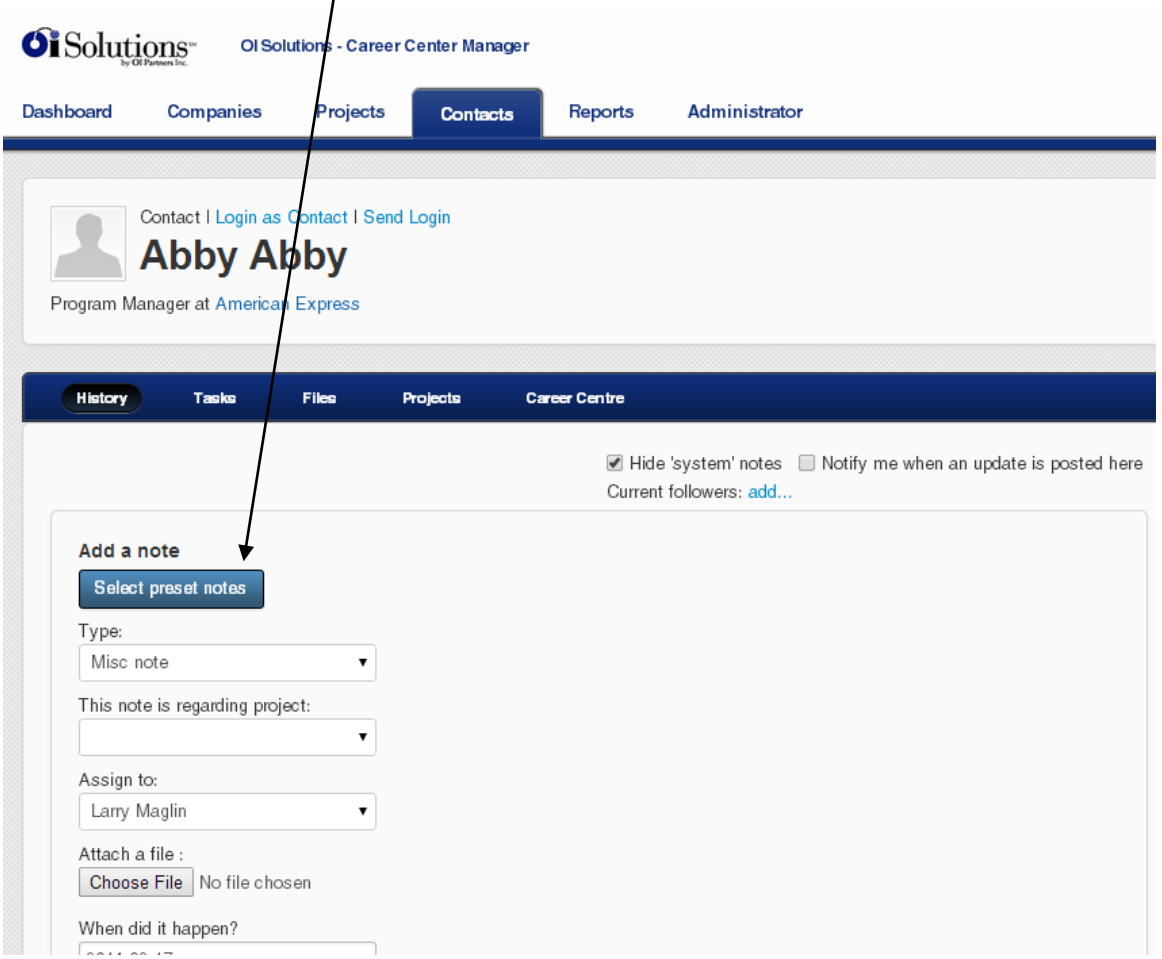

# Check off all relevant items associated with this meeting…

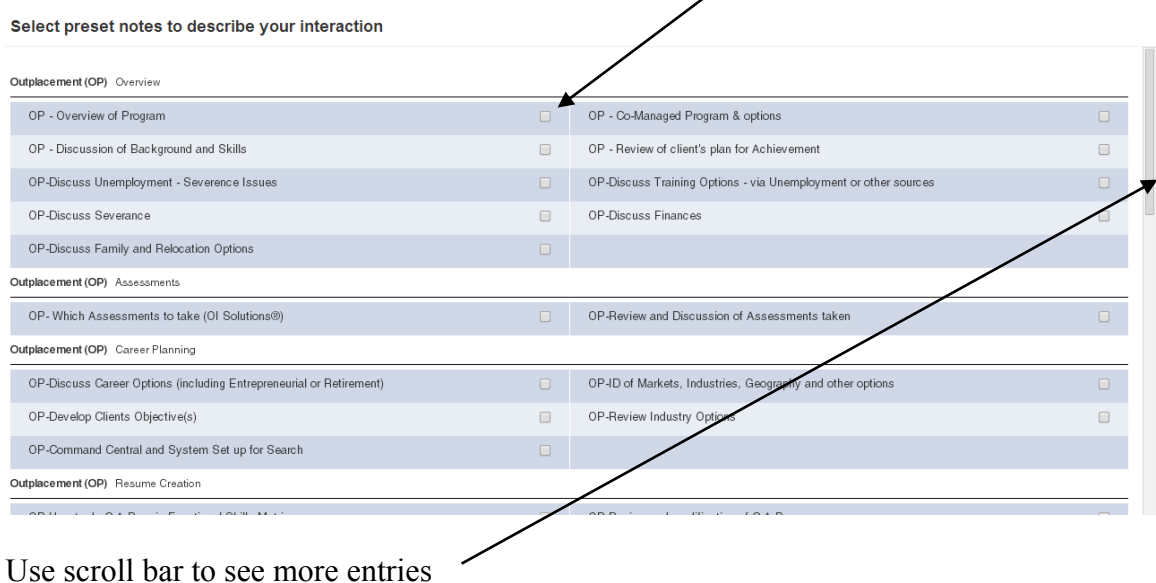

When done picking selections, click on "Save selections" at bottom

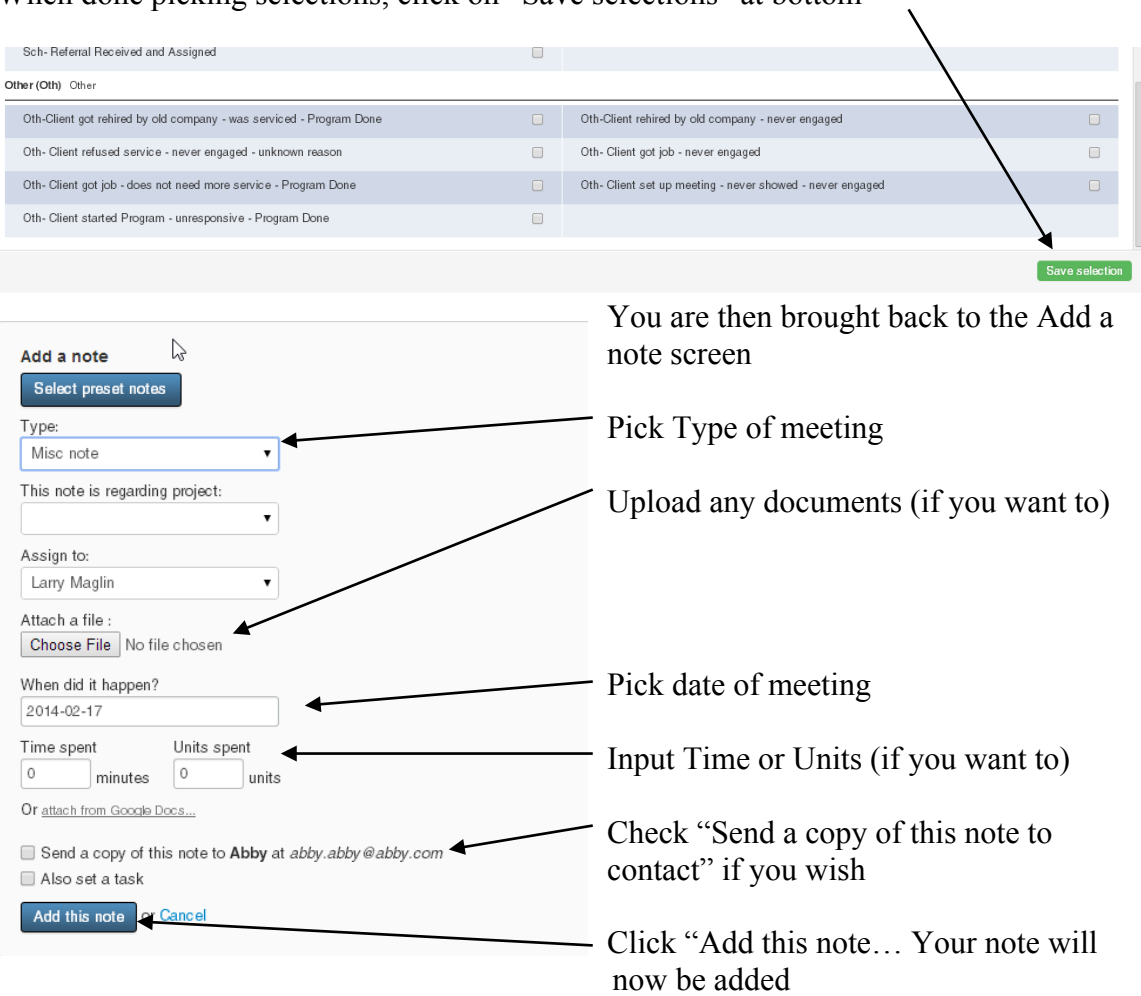

#### **5. How do I change a note as a Firm Administrator?**

*Short Answer:* Login to the OI Solutions website Go to the top right of the page Click on CCM Login

Method 1 Click on Contacts – Add columns to your list to help you search by picking "Select columns to display" on the submenu Find and click on your contact Go to the note to edit, click on the pencil icon and it will allow you to add, change presets, change date, type or delete

Method 2 Start typing last name of candidate in search box at top right System will display list of names that match Pick your contact off list Go to the note to edit, click on the pencil icon and it will allow you to add, change presets, change date, type or delete

*Long Visual Answer: Assumes you can get to the contact page from above*

Go to the note to edit. The pencil will allow you to add, change presets, change date, type or delete

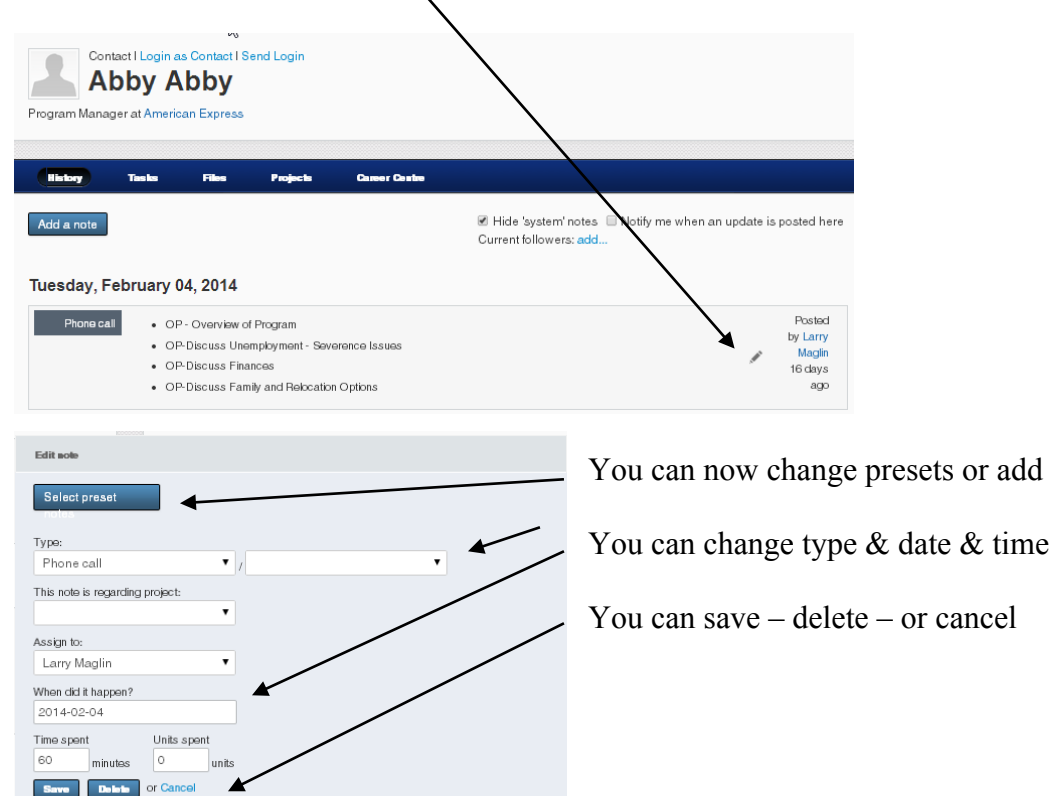

FAQ's for OI Solutions - Firm Administrators 12

### **6. How do I change the candidate's (contact) information?**

*Short Answer:* Login to the OI Solutions website Go to the top right of the page Click on CCM Login

Method 1 Click on Contacts – Add columns to your list to help you search by picking "Select columns to display" on the submenu Find and click on your contact On top right hand of Contact info on the right hand side… Click Edit

Method 2 Start typing last name of candidate in search box at top right System will display list of names that match Pick your contact off list On top right hand of Contact info on the extreme right-hand side… Click edit

*Long Visual Answer: Assumes you can get to the contact page from above*

On top right-hand of Contact info on the extreme right-hand side... Click edit  $\setminus$ 

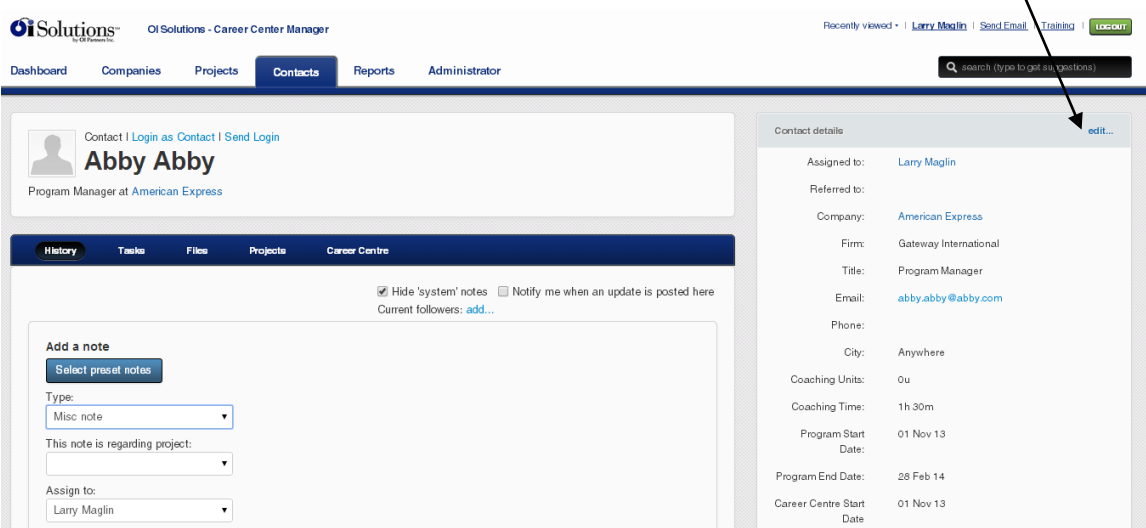

This will open the Contact's information …

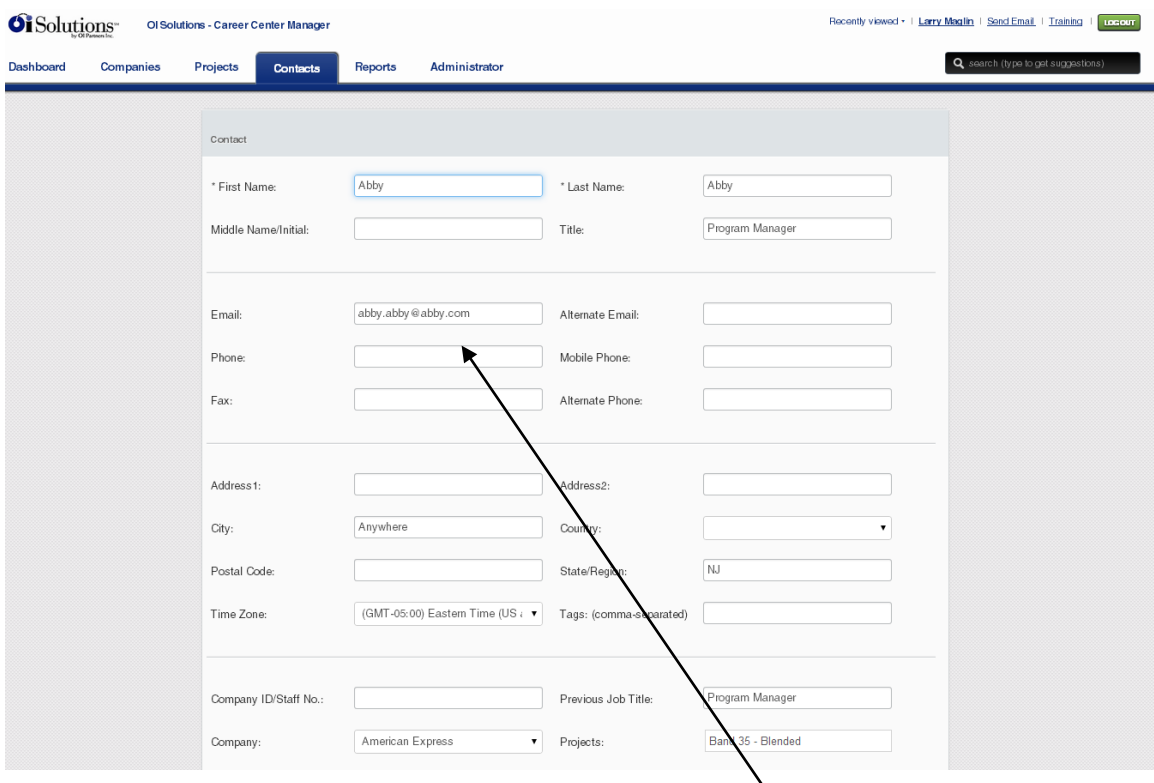

You will be able to update any information for this Contact.

You can also reset the password for the Contact.

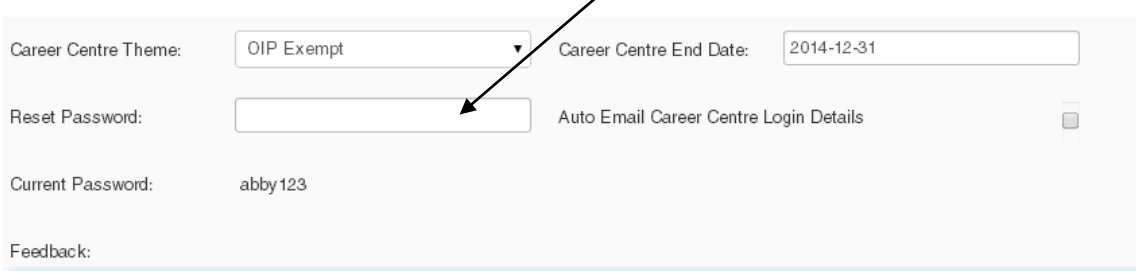

After Changes are made… you can save at bottom

If you have changed the email address (login) or reset the password, you can have the system send the contact their new login information.

#### **7. How do I see a candidate's assessment?**

*Short Answer:* Login to the OI Solutions website Go to the top right of the page Click on CCM Login

Method 1 Click on Contacts – Add columns to your list to help you search by picking "Select columns to display" on the submenu Find and click on your contact Underneath the Name, go to the blue submenu "History – Tasks – Files – Projects – Career Center" Click on "Career Center" Click on Career Assessments… If there are assessments done, you will be able to view and/or print

#### Method 2

Start typing last name of candidate in search box at top right System will display list of names that match Pick your contact off list Underneath the Name, go to the blue submenu "History – Tasks – Files – Projects – Career Center" Click on "Career Center" Click on Career Assessments… If there are assessments done, you will be able to view and/or print

## *Long Visual Answer: Assumes you can get to the contact page from above*

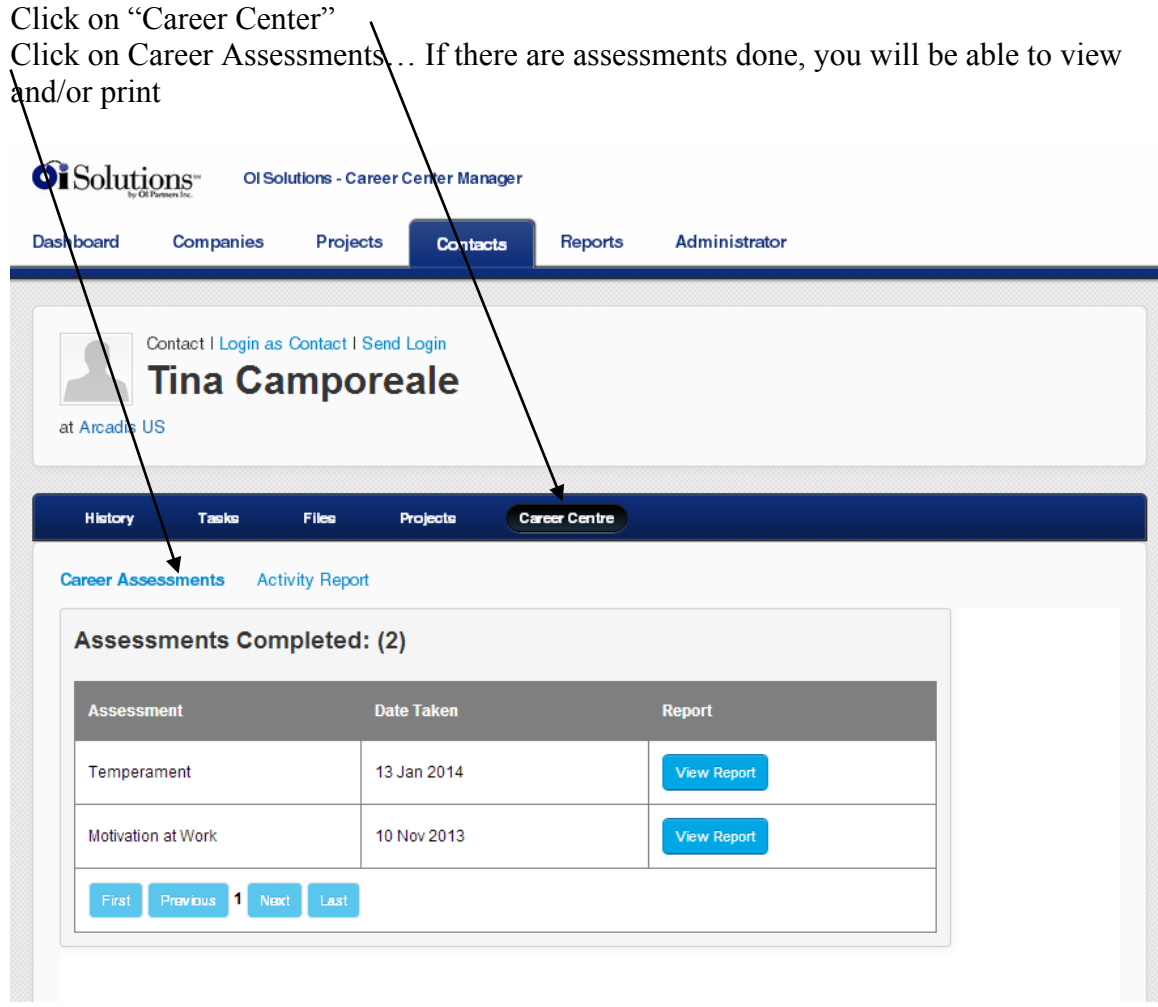

#### **8. How do I see a candidate's status?**

*Short Answer:* Login to the OI Solutions website Go to the top right of the page Click on CCM Login

Method 1 Click on Contacts – Add columns to your list to help you search by picking "Select columns to display" on the submenu Find and click on your contact Underneath the Name, go to the blue submenu "History – Tasks – Files – Projects – Career Center" Click on "Career Center" Click on Activity Report Input Date Range to look for activity

#### Method 2

Start typing last name of candidate in search box at top right System will display list of names that match Pick your contact off list Underneath the Name, go to the blue submenu "History – Tasks – Files – Projects – Career Center" Click on "Career Center" Click on Activity Report Input Date Range to look for activity

*Long Visual Answer: Assumes you can get to the contact page from above*

| History                                                            | Tasks                                                                 | <b>Files</b>                                                 | <b>Projects</b>                              | <b>Career Centre</b> |    |  |  |  |  |                                                    |
|--------------------------------------------------------------------|-----------------------------------------------------------------------|--------------------------------------------------------------|----------------------------------------------|----------------------|----|--|--|--|--|----------------------------------------------------|
| <b>Career Assessments</b>                                          |                                                                       | <b>Activity Report</b>                                       |                                              |                      |    |  |  |  |  |                                                    |
| Dates 2013-11-17                                                   |                                                                       |                                                              | to 2014-02-17                                |                      | GO |  |  |  |  | Click on<br><b>Activity Report</b>                 |
|                                                                    | Id:<br>Email:<br>Last Login:<br><b>Account Start:</b><br>Account End: | Tina Camporeale<br>09 Feb 2014<br>08 Nov 2013<br>28 Feb 2014 | tinacamp@optimum.net<br>tinacamp@optimum.net |                      |    |  |  |  |  | <b>Input Date</b><br>Range and click<br>Go  to see |
| Results from 17 Nov 2013 to 17 Feb 2014<br><b>Modules Activity</b> |                                                                       |                                                              | <b>Tools Activity</b>                        |                      |    |  |  |  |  | activity                                           |
| Accomplishments Exempt                                             |                                                                       |                                                              | eGold Recruitment                            |                      |    |  |  |  |  |                                                    |
| Cover Letters exempt<br>E-Learning Hub                             |                                                                       |                                                              | Interview Simulator<br>Knowledge Hub         |                      |    |  |  |  |  | Print if needed                                    |
|                                                                    |                                                                       |                                                              |                                              |                      |    |  |  |  |  |                                                    |
| Interview Preparation                                              |                                                                       |                                                              | Lexis Nexis                                  |                      |    |  |  |  |  |                                                    |
| Lexis Nexis Landing                                                |                                                                       |                                                              |                                              |                      |    |  |  |  |  |                                                    |
| Marketing script exempt                                            |                                                                       |                                                              |                                              |                      |    |  |  |  |  |                                                    |
| Questions for HR                                                   |                                                                       |                                                              |                                              |                      |    |  |  |  |  |                                                    |
| Recruiters Search Firms                                            |                                                                       |                                                              |                                              |                      |    |  |  |  |  |                                                    |
| The First 90 Days Exempt                                           |                                                                       |                                                              |                                              |                      |    |  |  |  |  |                                                    |
| Tough Interview Questions<br>Exempt                                |                                                                       |                                                              |                                              |                      |    |  |  |  |  |                                                    |
| Understanding Yourself                                             |                                                                       |                                                              |                                              |                      |    |  |  |  |  |                                                    |

### **9. How do I make a referral?**

*Short Answer:*

Login to the OI Solutions website

Go to the top right of the page

Click on CCM Login

Type candidate name into search box or Go to Contacts and find candidate you want to refer

On contact page, go to bottom of right-hand column and pull down menu to make referral:

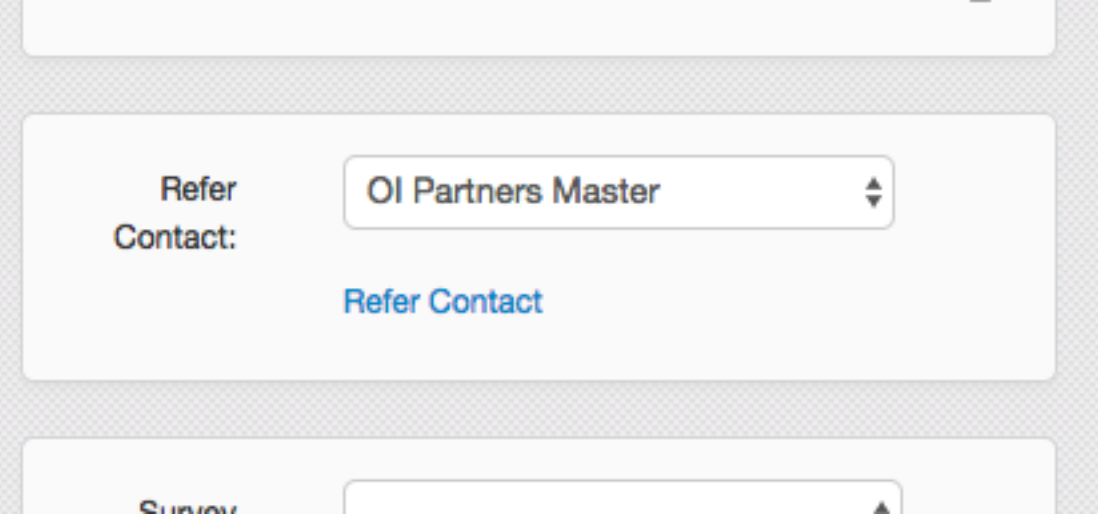

Then click PRC hyperlink to report dollars in the Referral System.

It is important to TALK to the partner firm you are referring business to so they will expect the assignment and you can agree on terms.

#### **10. How do I send emails to a contact from the system?**

*Short Answer:* Login to the OI Solutions website Go to the top right of the page Click on CCM Login

Method 1 Go to top right on page Click Send email

*Long Visual Answer*

Recent history Upcoming tasks

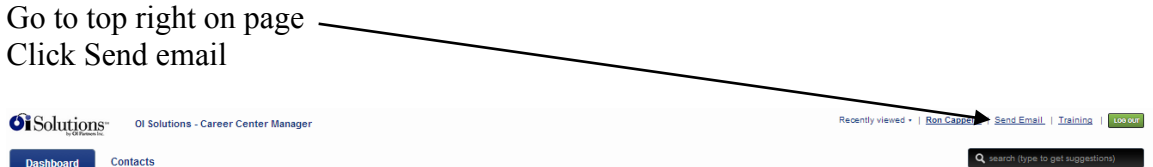

You can send a single email or generate a list of candidates to send an email using filters at bottom  $\overline{I}$  $\overline{\phantom{a}}$ 

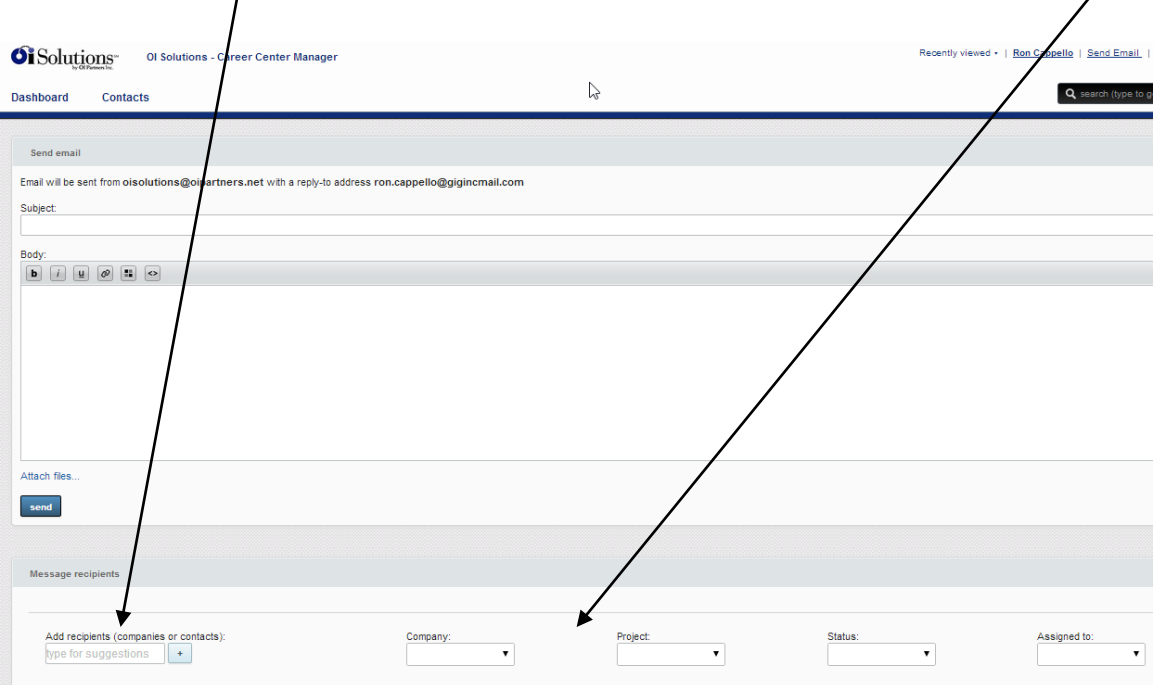

You can use filters by coach, company, status or project (program) to generate a list from the system.

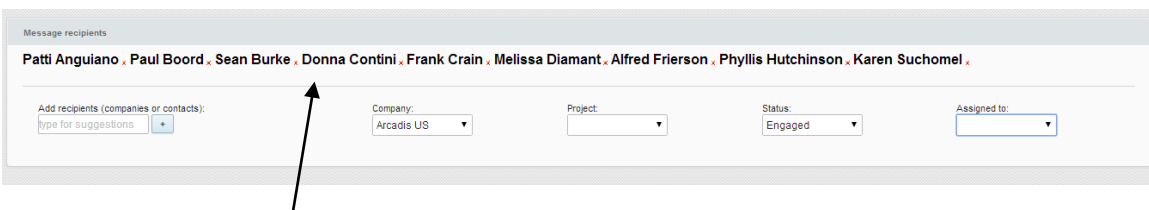

I have picked a company and status and the system auto populates the recipients the email can be sent to.

Just add your message and any attachments (if needed) and send.

#### **11. How do I create a single new contact?**

*Short Answer:* Login to the OI Solutions website Go to the top right of the page Click on Admin Area Click on Create Contacts Put in firm token and Load Fill out form and create contact

*Long Visual Answer* Click on Admin Area Click on Create Contacts

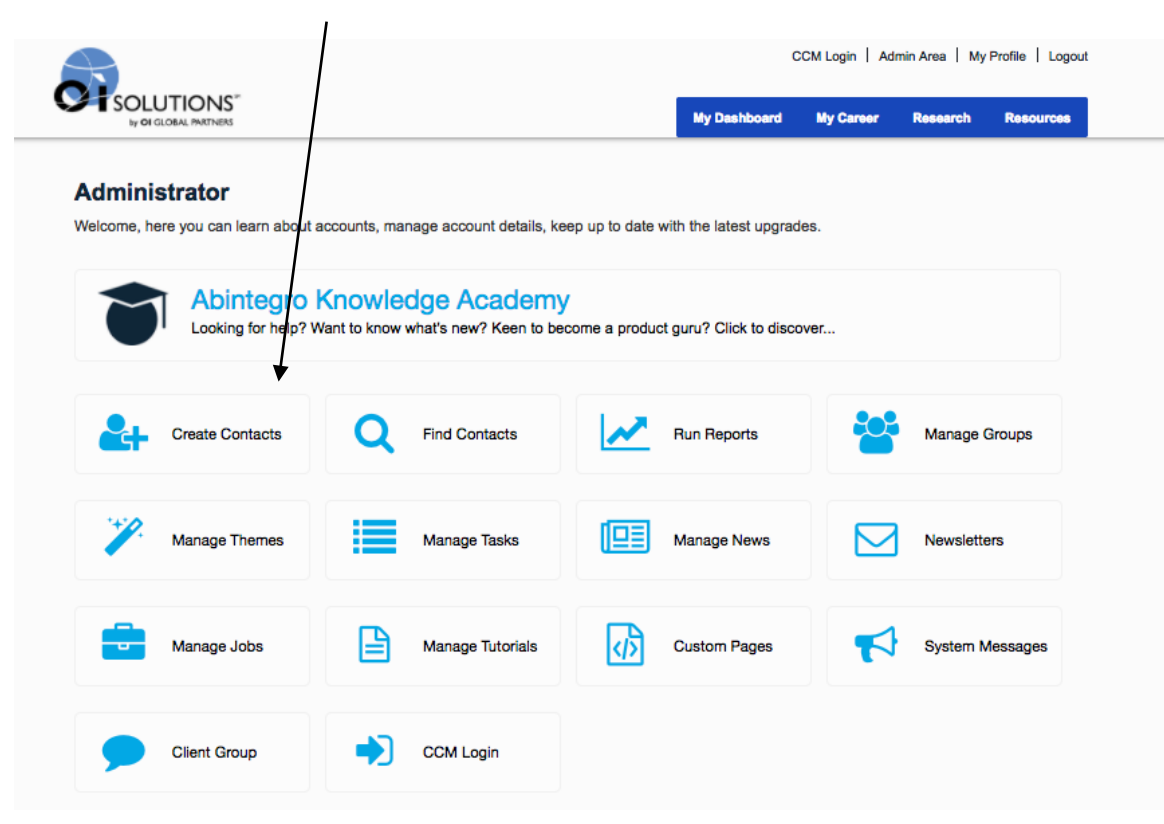

Put in firm token and Load Fill out form and create contact

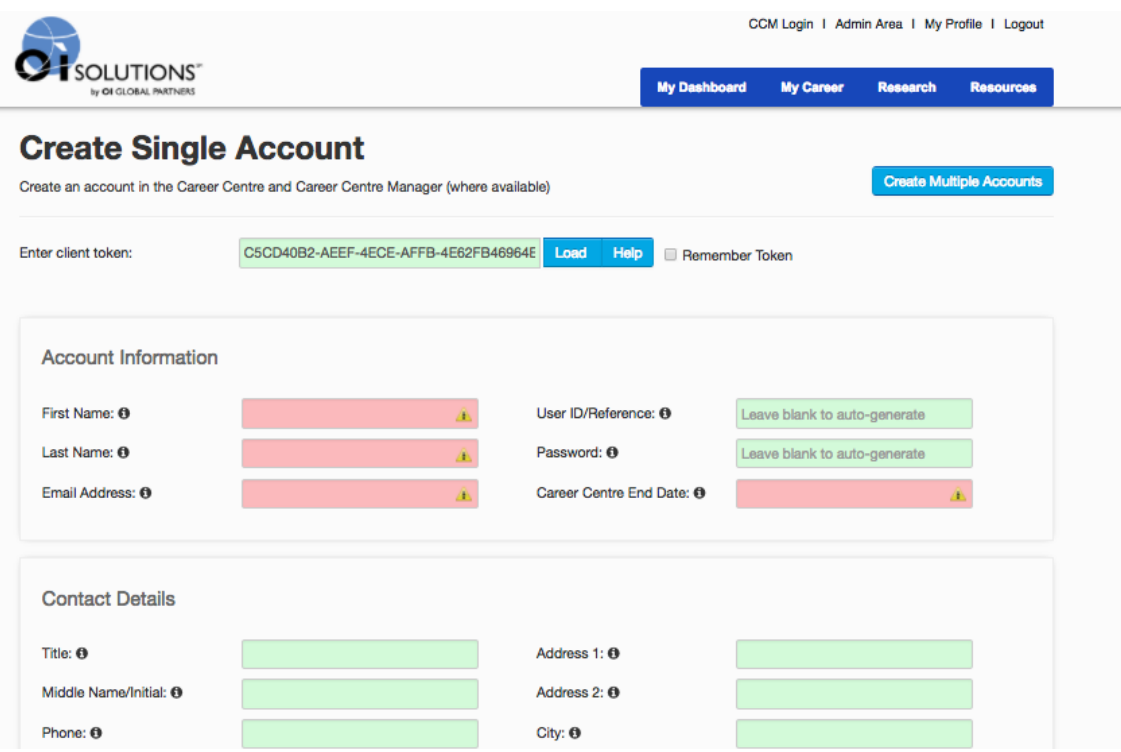

Items in Account Information: Pink boxes have to be filled out…Career Center End Date (CCED) you should pick off of calendar which pops up after you click on CCED box

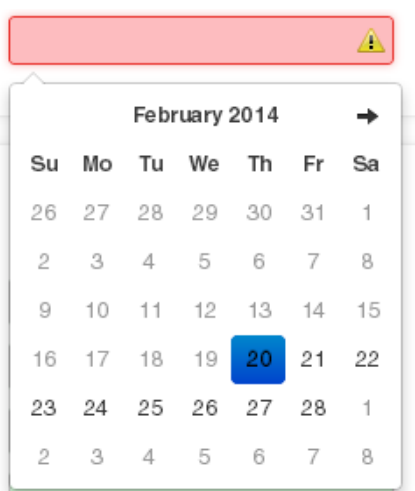

CCED is the date when you want contact's Web access to end. It may not be the same as end of program. When CCED date is reached… contact is given Alumni access. (CCED can be changed at any time.)

"Contact Details" are not required, but may be useful to run your business and potentially for reporting to your customers. I suggest you put in the City, State, Country as a minimum.

**Contact Details** Title: <sup>O</sup> Address 1: <sup>O</sup> Middle Name/Initial: <sup>6</sup> Address 2: <sup>6</sup> Phone:  $\bullet$ City: <sup>6</sup> Mobile Phone: <sup>O</sup> State/Region: <sup>6</sup> Postal Code: <sup>O</sup> Fax:  $\bullet$ Alternate Email: <sup>6</sup> Country: <sup>6</sup>

#### "Other Details":

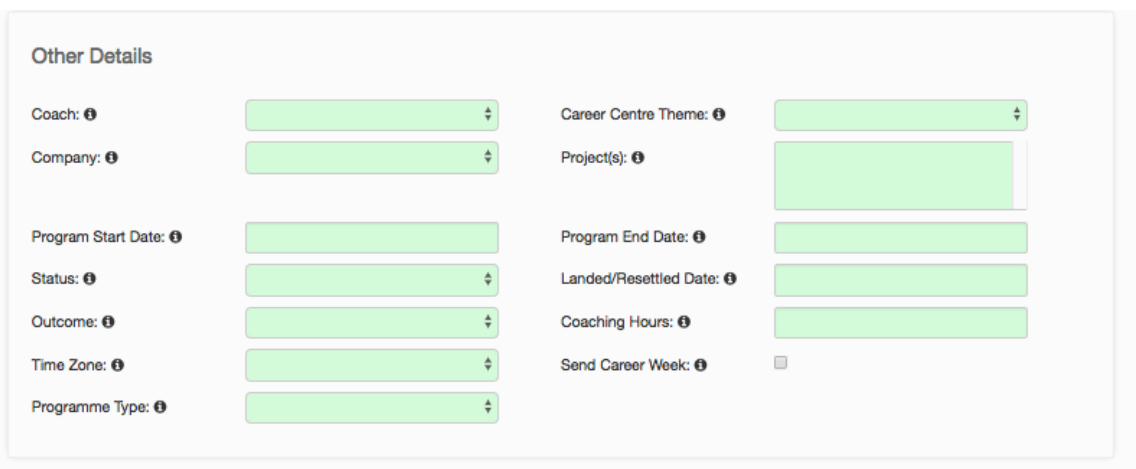

Coach – Assign a coach from the drop-down menu … You can leave blank if the candidate has not started yet or you don't know yet. (You can add later by editing Contact from inside the CCM.) Leave "coach" blank if you are assigning to another OIGP firm.

Company – Means the company the candidate is associated with (usually your customer). Firm Admin has to set up companies in the CCM [CCM-Companies] and assign them to an account manager, Firm Admin or Business Developer.

Program Start Date – For reporting only and for contact page

#### Status – Engaged = Candidate has started Not Engaged = Assigned, not started, don't have email, placeholder for later edit Expired = Assigned, never started, never billed etc. – placeholder if needed Done = Case is finished before program auto-shifts to Alumni On Hold = Still active, but program is frozen until they re-engage Extended = Addition to original program, possible additional billing  $Inactive =$

Engaged Not Engaged Expired Done On Hold Extended Inactive Alumni

Alumni = Engaged and reached end of program time … can change manually also Outcome – The results at the end of service.

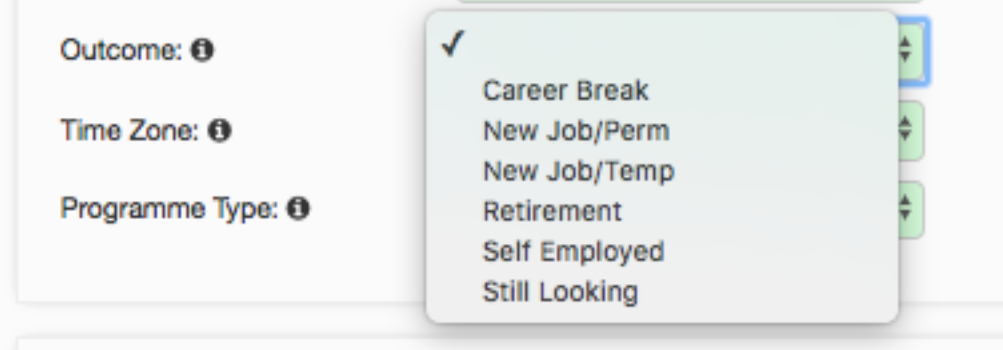

Time Zone – Pull down for candidate's time zone which is an optional marker for the coach's convenience if candidate is not in your normal time zone

Programme Type – If you have established them, they will show.

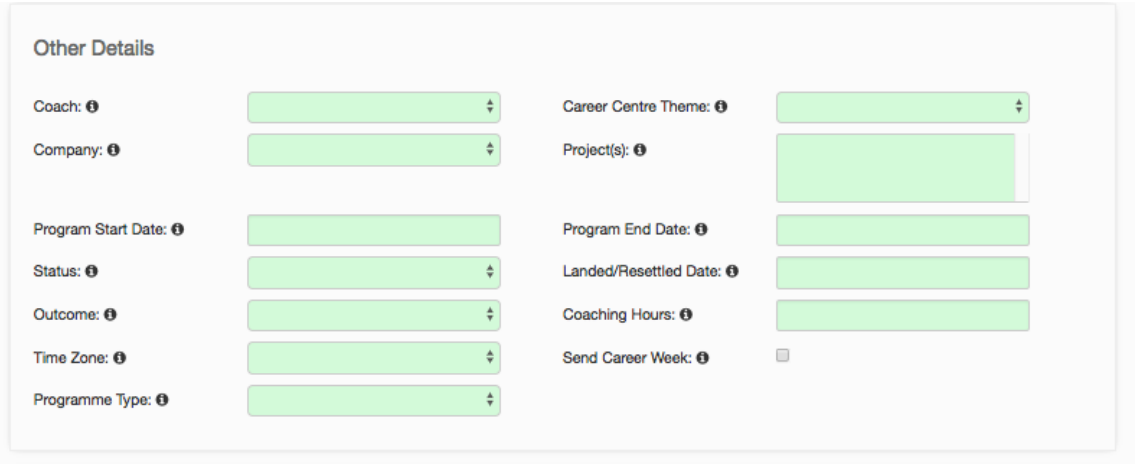

Career Center Theme – Every firm's portal comes with 2 themes: Alumni Exempt and Master Theme. The Master Theme is set as the default unless you change it in the Theme Manager. Any other themes you create [Admin Area – Theme Manager] will be shown here also. If you leave blank, the default will be provided.

Project(s) – If you have created Projects [under CCM-Companies-Projects]… then programs and/or projects will pop up after you pick the Company. Useful for reporting and looking at groups of people in service.

Program End Date – For reporting only and for contact page

Landed/Resettled Date – For reporting only

Coaching Hours – Either total hours or units… When Coach does notes and puts in time or units, it will calculate from this number

Send Career Week – Checking this off will tell the system to email the candidate a career-focused newsletter each Friday. The candidate can opt out.

"Custom Fields"

All custom fields are optional…Contents are available in reports.

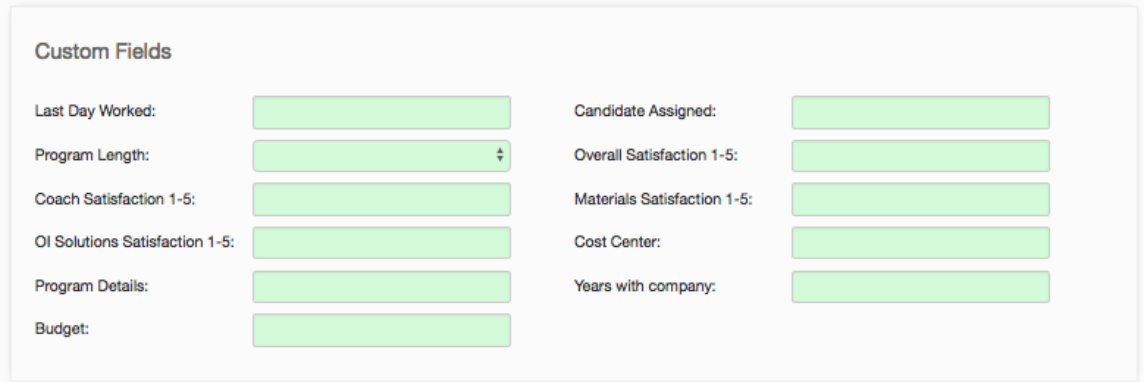

If you want the system to send a notification to the contact (candidate) upon creating the account, check off box below…

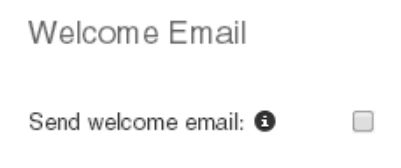

Sent from – Put in the name of the person or firm you want the email to be from The system does not have a stock message as of yet… Put one in the Custom message box if you want it to welcome them to OI Solutions

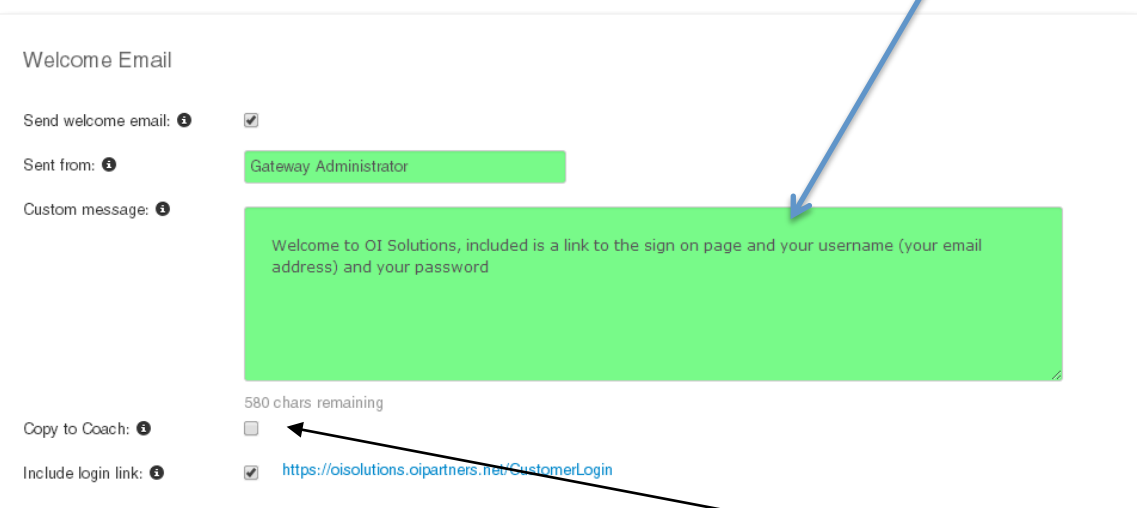

You can also copy the Coach on this access information if you wish Check off the "Include login link" unless it's in your custom message.

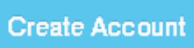

Click create account … If you have done it correctly, you will see a table like the one below confirming the account was created.

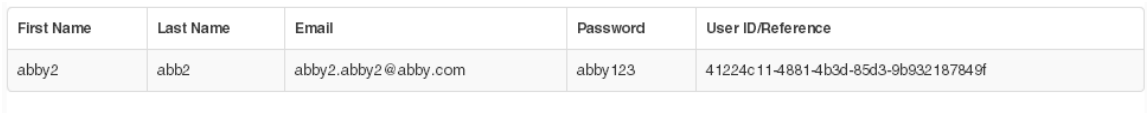

Download Table

#### **12. How do I create multiple new contacts?**

*Short Answer:* Login to the OI Solutions website Go to the top right of the page Click on Admin Area Click on Create Contacts Pick "Create Multiple Accounts" on right Put in firm token and Load Download spreadsheet, fill out form, save and update spreadsheet and create contacts

*Long Visual Answer* Click on Admin Area Click on Create Contacts Select **Create Multiple Accounts** on right

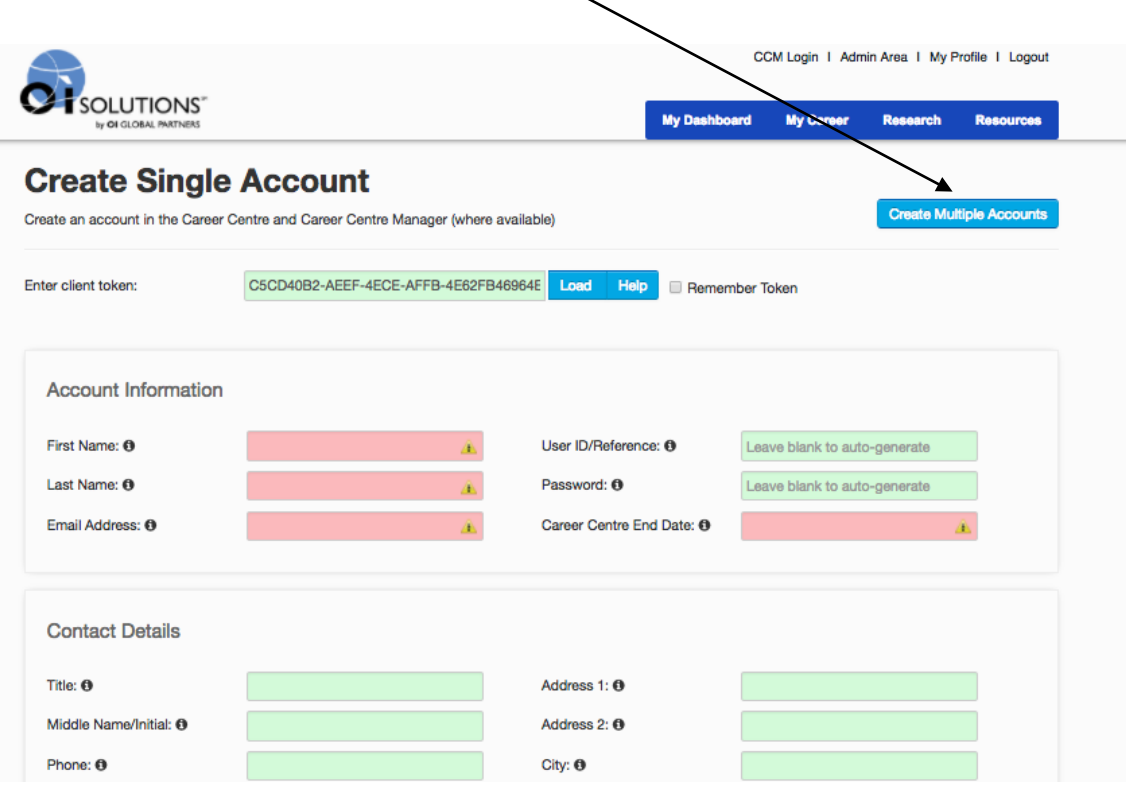

Download Spreadsheet (This contains all your coaches, companies, and projects on your system at that moment.)

## **Create Multiple Accounts**

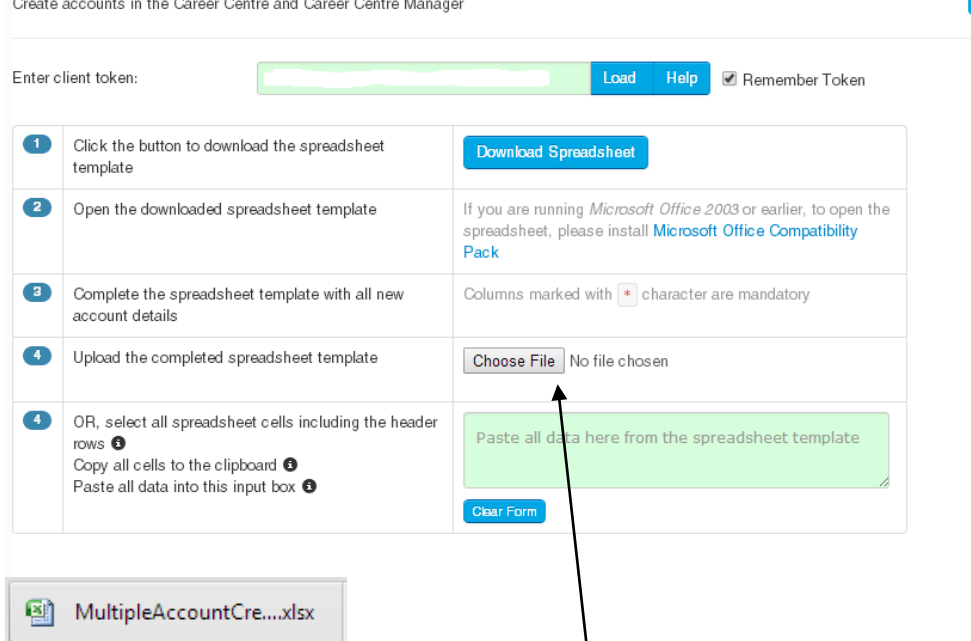

Open created spreadsheet and fill in information, using pull-downs as needed.

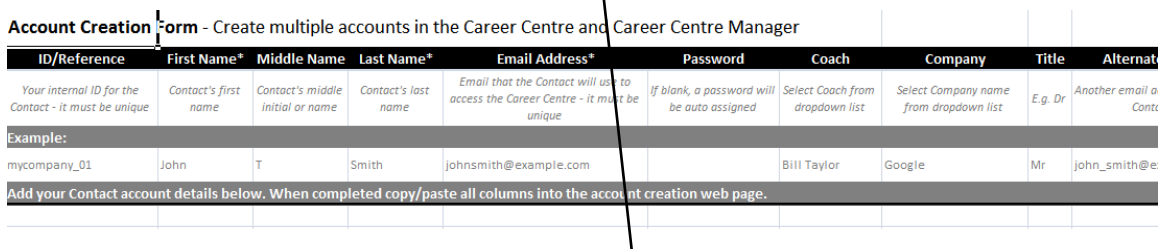

No spaces in welcome message… watch date format… when done, save…

#### **Following fields are mandatory:**

First Name Last Name Email Career Center End Date Status (must be one of the options from pull-down list)

Use other fields only if you want to … some have pull-downs… you have to use the options on these pull-downs … can't add others … you can copy pull-down entries Pull-down fields if used: Coach; Company; Outcome; Time zone; Career Center Theme (will use default if not picked); Projects;

Refer Account to Firm (used when referring to another partner ... Do not fill in coach in this case)

In spreadsheet, Go to the top left and cell top of row 1, left of cell A This will highlight the whole spreadsheet… Ctrl C (to copy)

#### FAQ's for OI Solutions - Firm Administrators 30

**Create Single Accounts** 

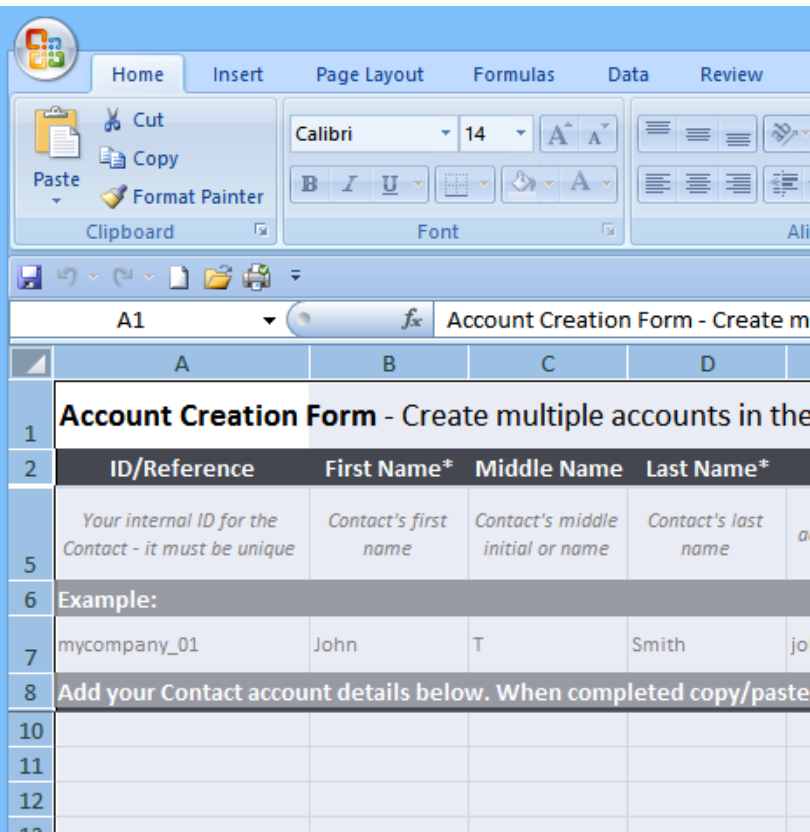

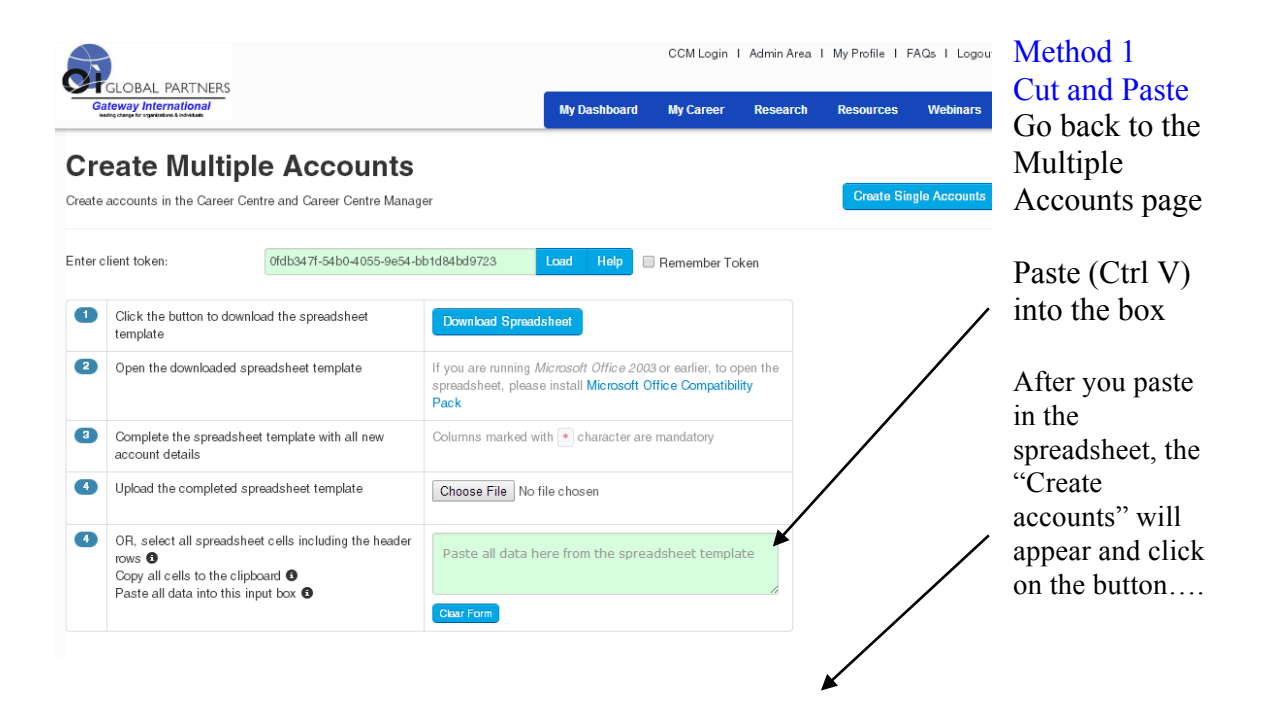

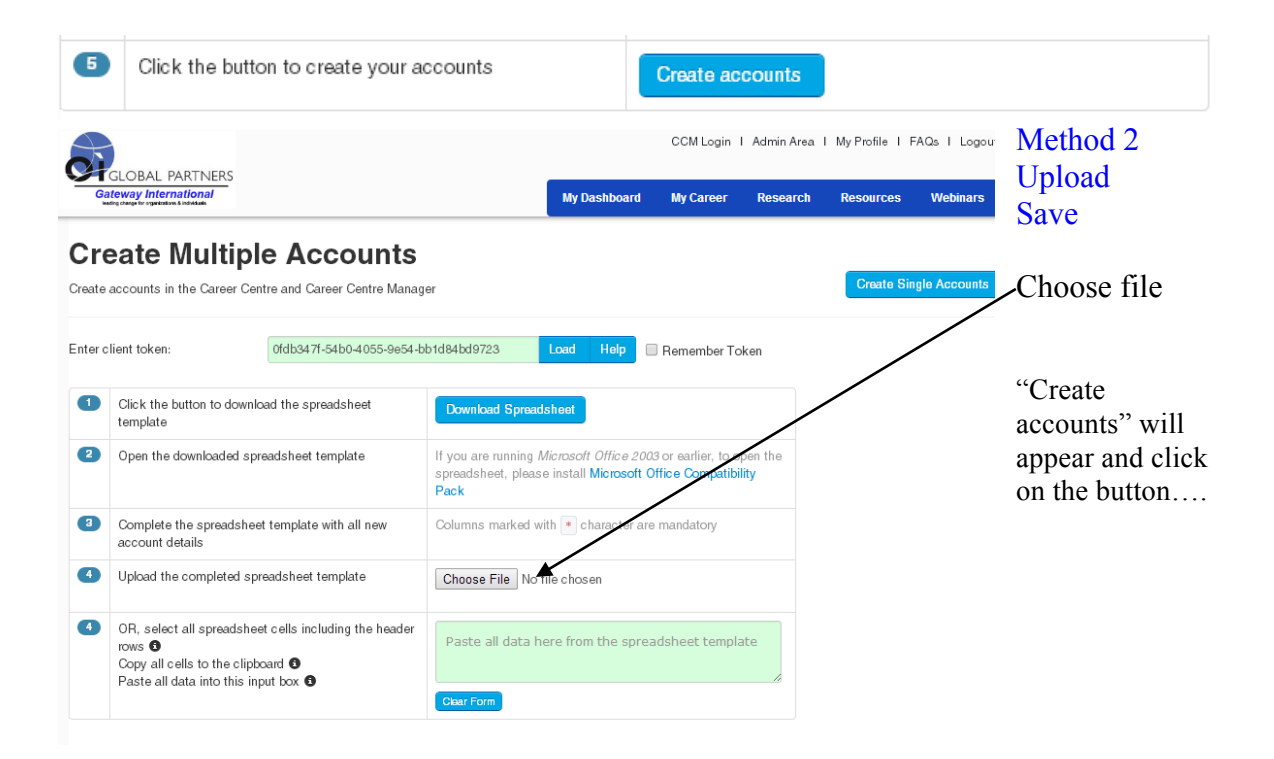

### **13. How do I find a contact in the Admin Area?**

*Short Answer:* Login to the OI Solutions website Go to the top right of the page Click on Admin Area Click on Find Contacts Put in firm token and Load Put in last name or email address and hit Go

*Long Visual Answer* Click on Admin Area Click on Find Contacts CCM Login | Admin Area | My Profile | Logout SI SOLUTIONS' My Dashboard **My Career** Resources Research **Administrator** Welcome, here you can learn about accounts manage account details, keep up to date with the latest upgrades. **Abintegro Knowledge Academy** Looking for help? Want to know what's new? Keen to become a product guru? Click to discover... Q **Find Contacts** Manage Groups **Create Contacts Run Reports** ∏9≣ **Manage Themes** Manage Tasks Manage News Newsletters  $\sqrt{2}$ **Custom Pages** System Messages Manage Jobs Manage Tutorials **CCM Login Client Group** 

Put in firm token and Load

Put in last name or email address and hit go

#### **Find Accounts**

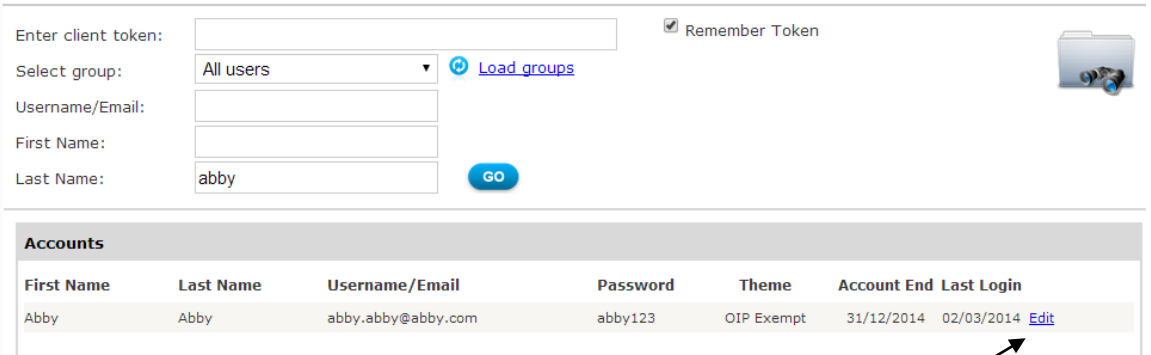

Results will show up on screen, if you need to change… click on edit System will put you into the CCM, into the contact's editable screen… you can update, change all items from here.

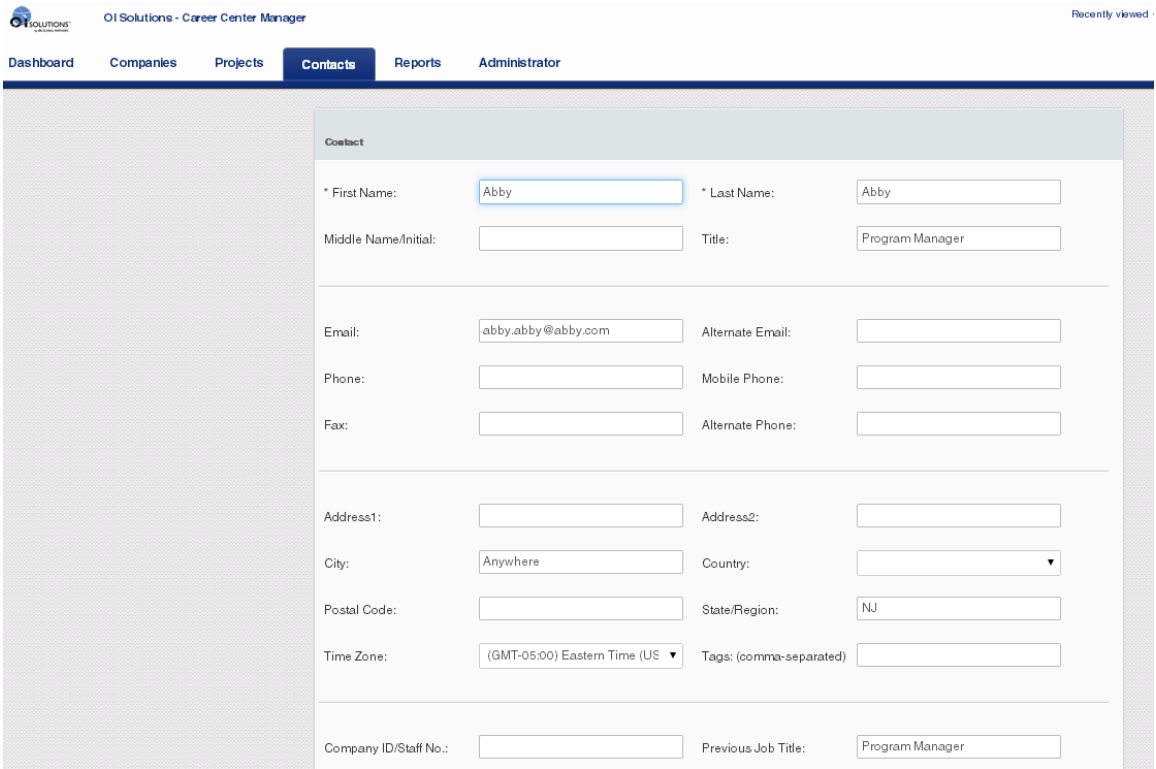

#### **14. How do I create/edit users? (Coach – Firm Admin – Business Developer)**

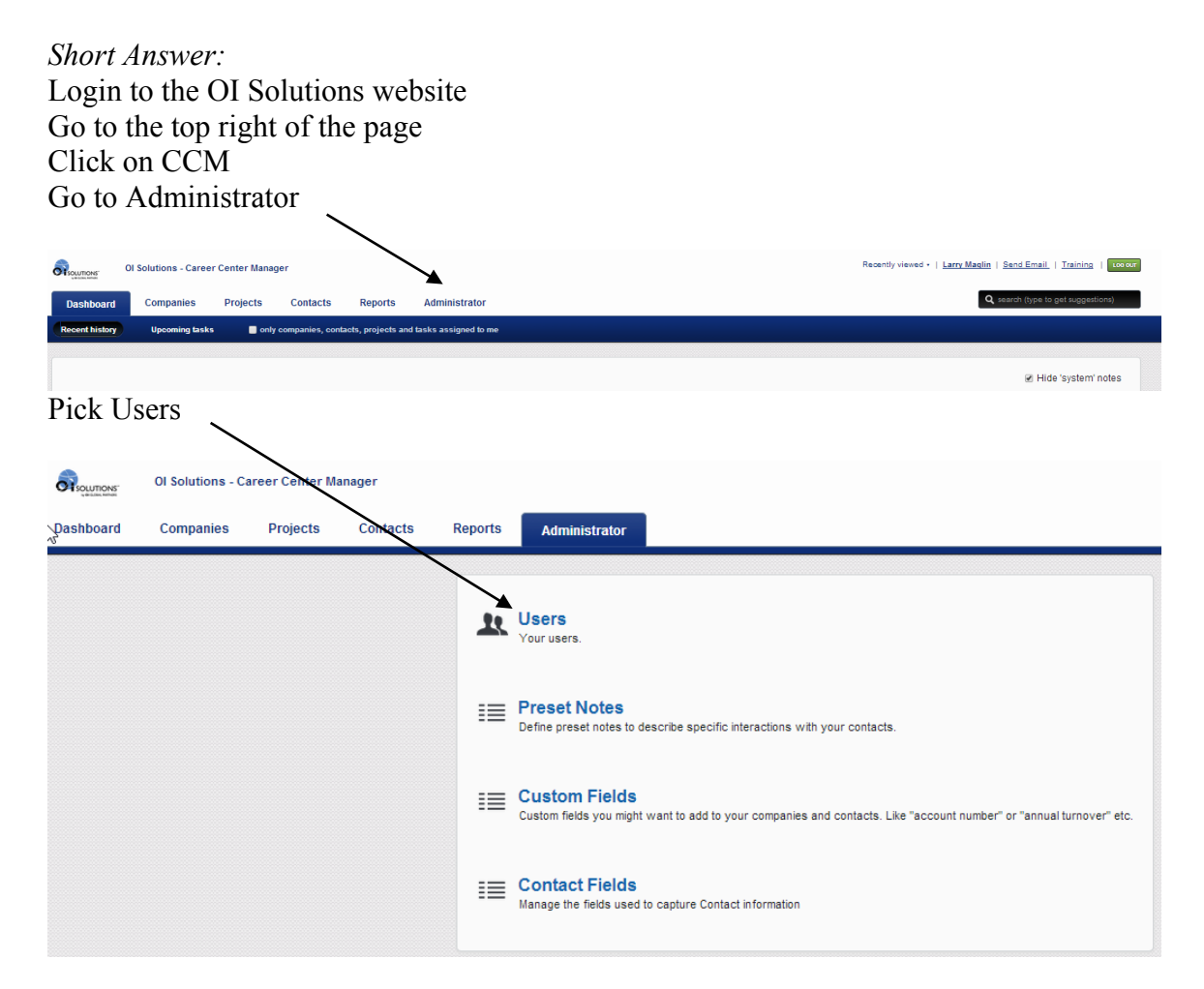

**To ADD** a new user, click on Add a new user

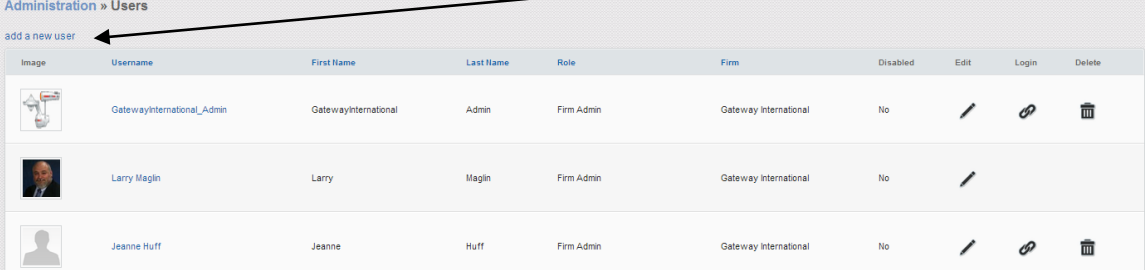

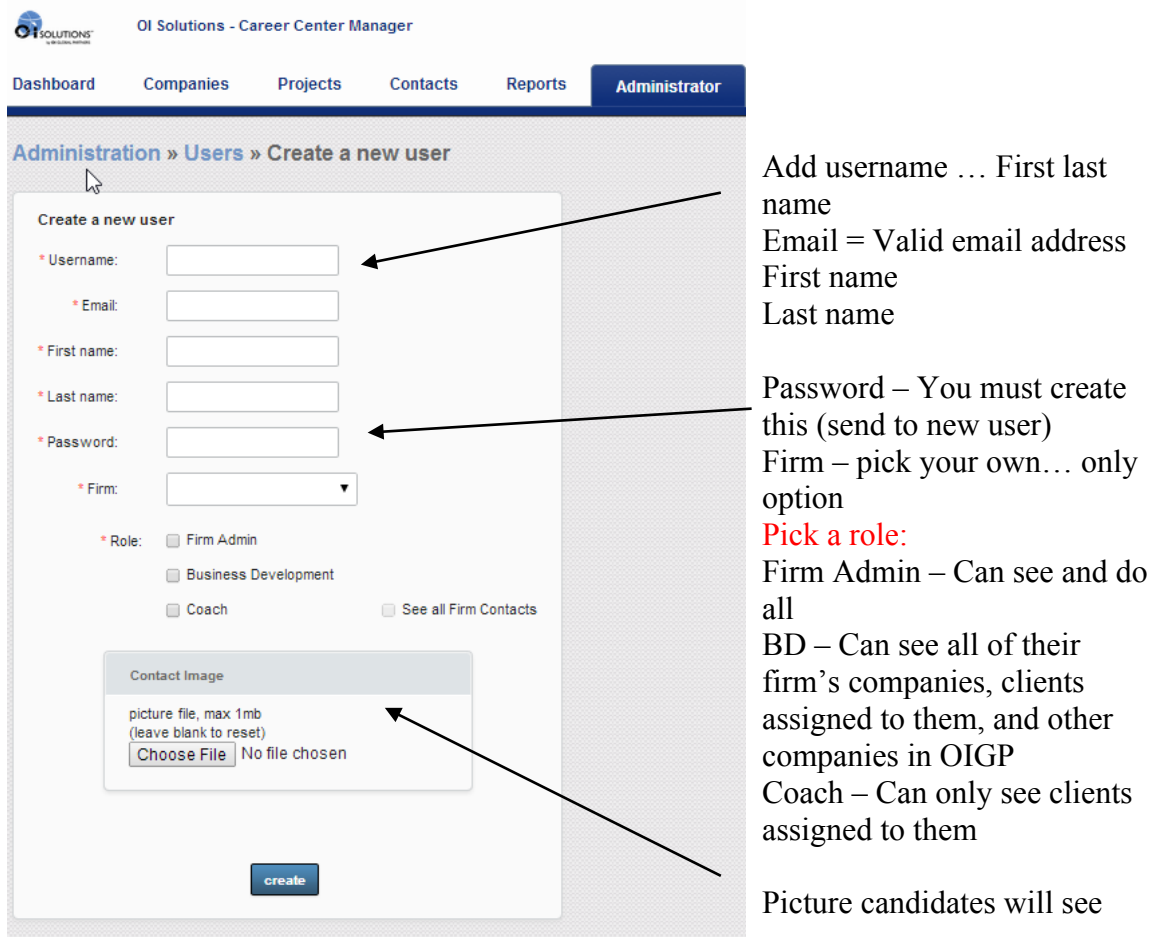

Hit create… done…

**To Edit** a user, click on the pencil

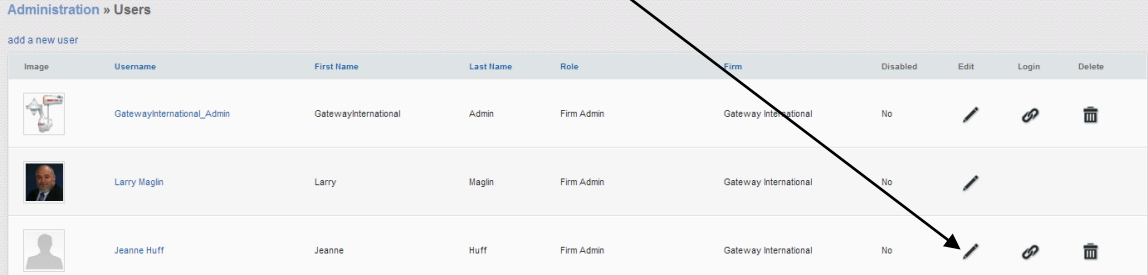

You can edit the information, delete user, reset the password, change the picture, and change the role, etc.

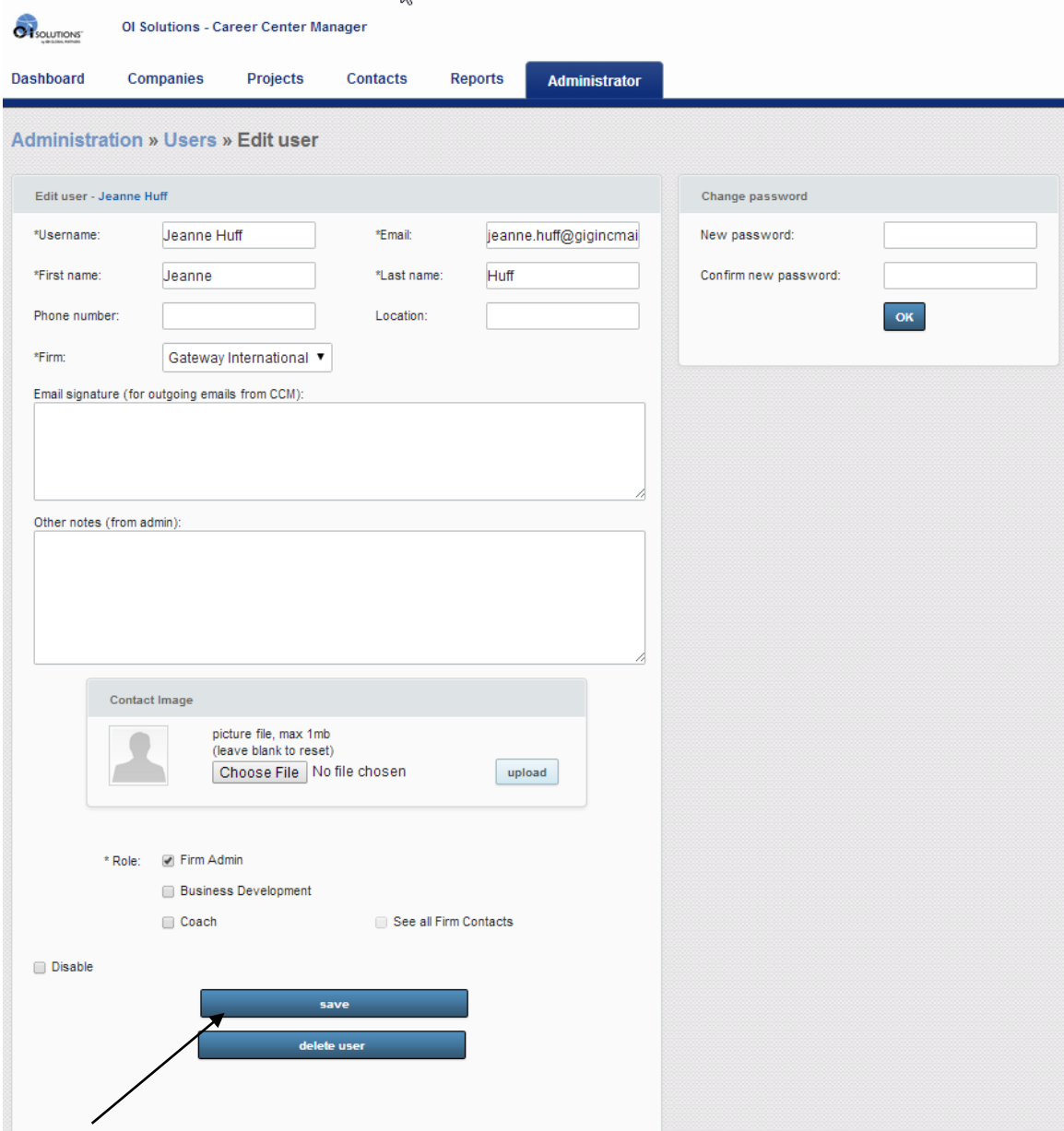

Hit save when done

#### **15. How do I add/edit/change static notes?**

*Short Answer:* Login to the OI Solutions website Go to the top right of the page Click on CCM Click on Administrator Click on Preset Notes Edit / Change / Add as needed

*Long Visual Answer* Get to Preset Notes as above

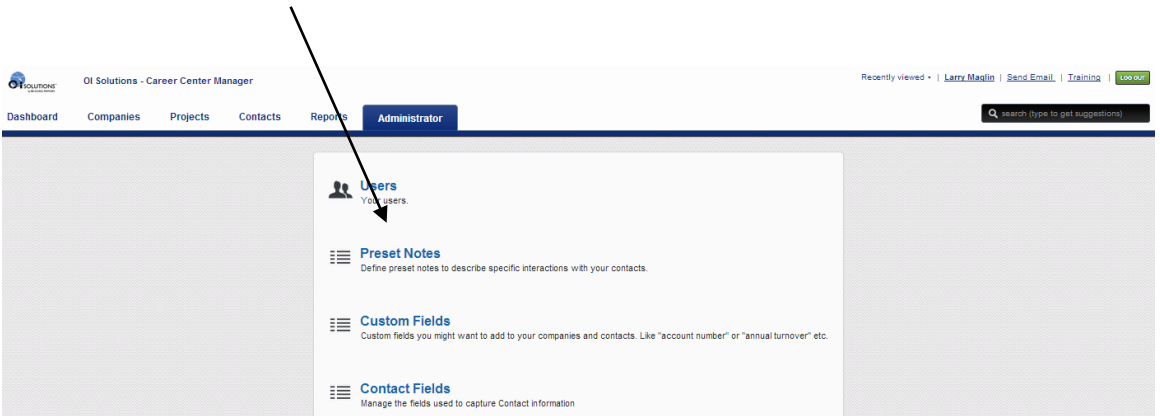

Every firm starts with a standard block of preset notes in their system.

One of the first things you should decide is whether you want your coaches to use:

- Only Preset Notes
- Only Free Form Notes they will write themselves
- Both options

It is the opinion of the Technology Division to recommend the partner **use Preset Notes only**. This eliminates the chance of inappropriate notes from a coach about a client and you don't have to waste administrative time reviewing what coaches are writing down.

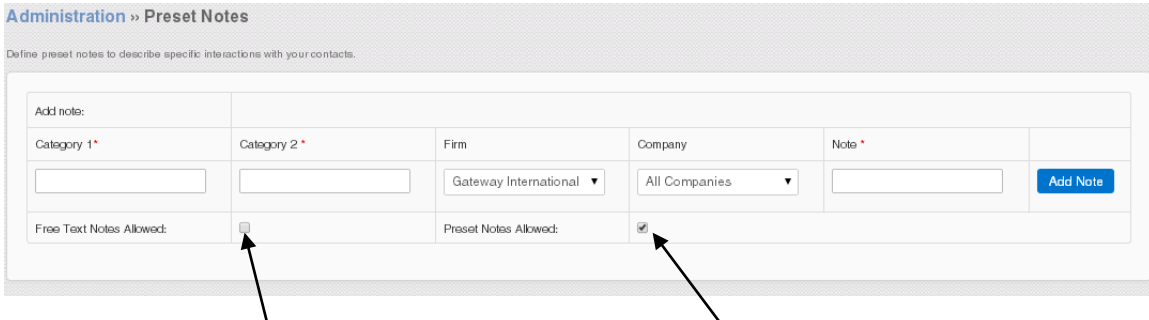

You can check off Free Text Notes Allowed and/or Preset Notes Allowed

#### You can edit / change / copy / delete notes

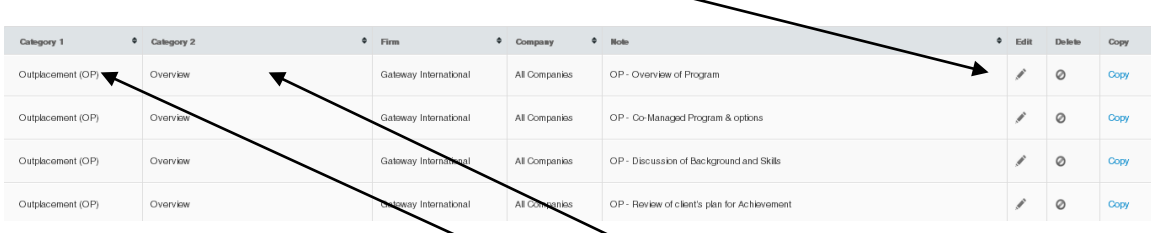

As received, all notes are for "All Companies"

When the coach is entering Preset Notes, they see major and minor categories. Major category [Outplacement (OP)] Minor category [Overview]

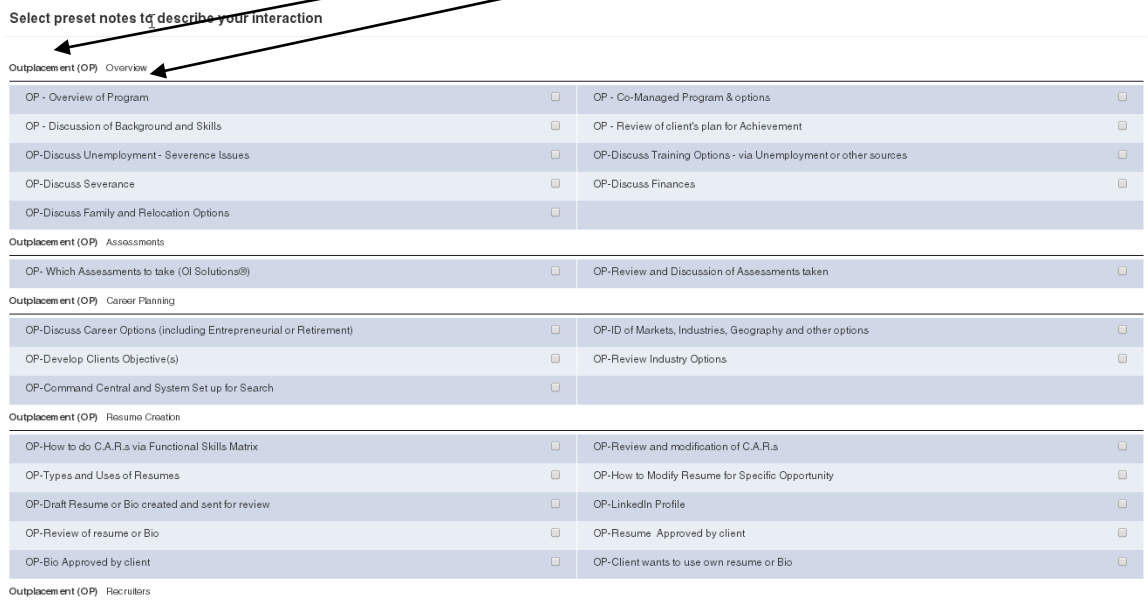

You can modify, or add new headers.

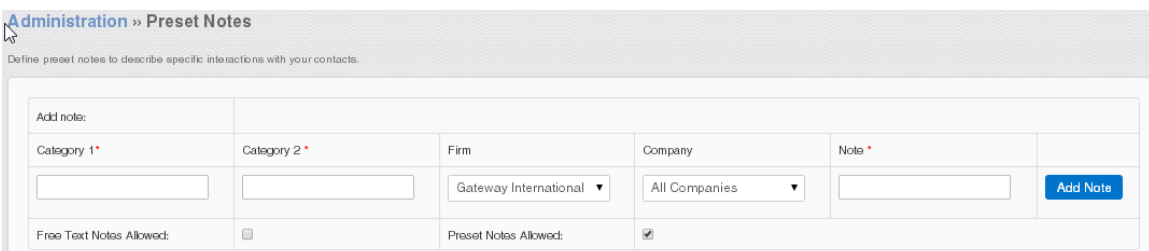

You can add new notes and new categories if you wish… you can make them for "All Companies" or specify a company that is unique to that Note.

## **16. How do I run reports? (Candidates – Customers – System status)**

*Short Answer:* Login to the OI Solutions website Go to the top right of the page Click on CCM Click on Reports Click on type of report you wish to run

*Long Visual Answer* Get to Reports as above

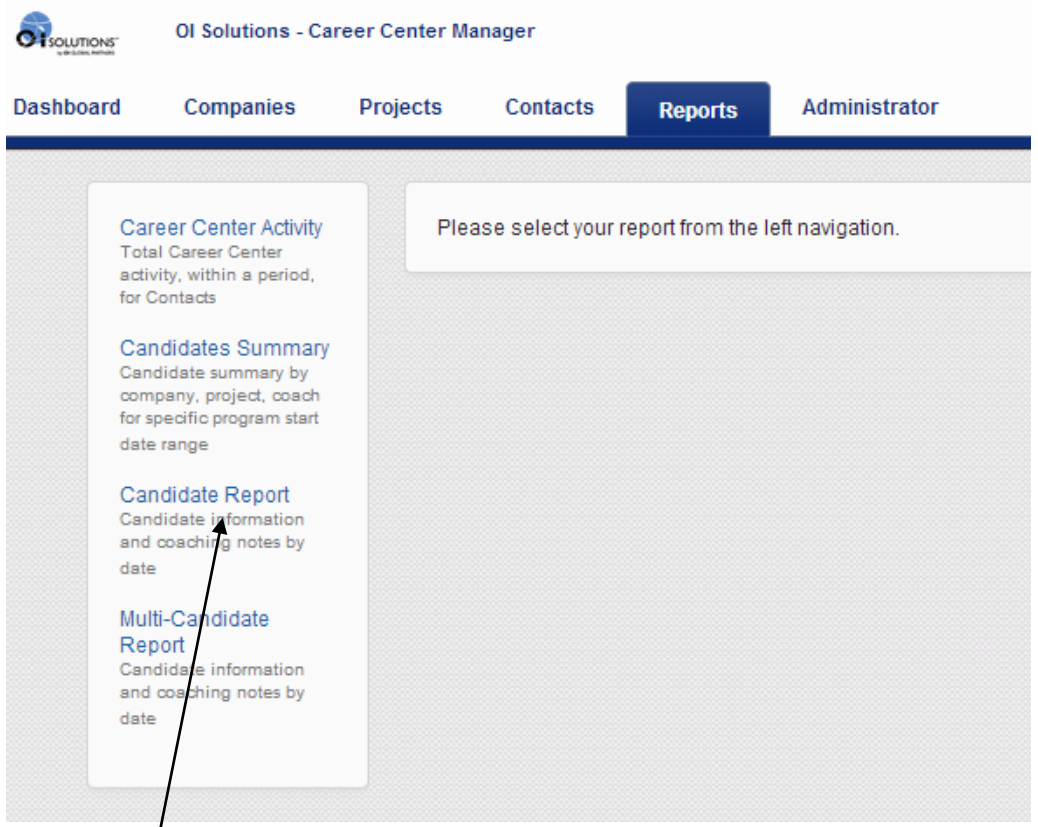

Pick the type of report you wish to run:

#### **Candidate Report**

Start typing the name of the contact (candidate) in the box… A list of names will appear … Pick the name of the person you wish to run the report for. Pick the date range you wish the report to encompass.

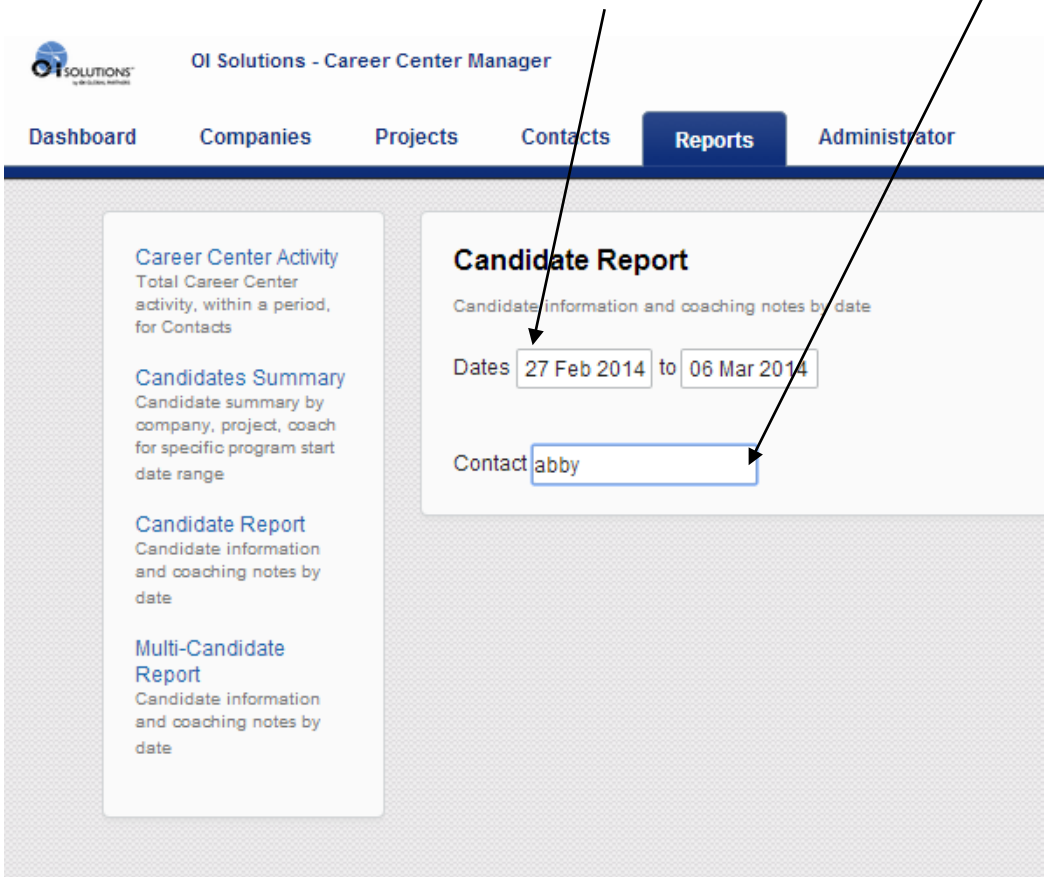

Once you set the parameters, you can also download this report as a PDF

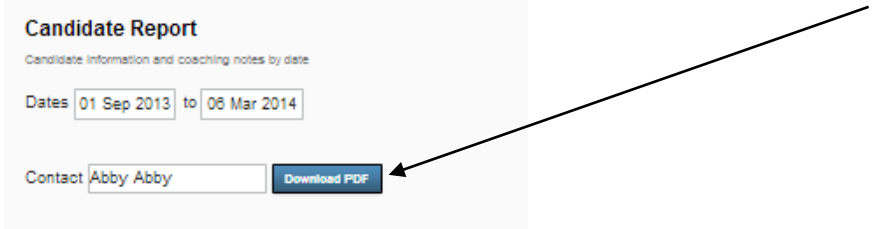

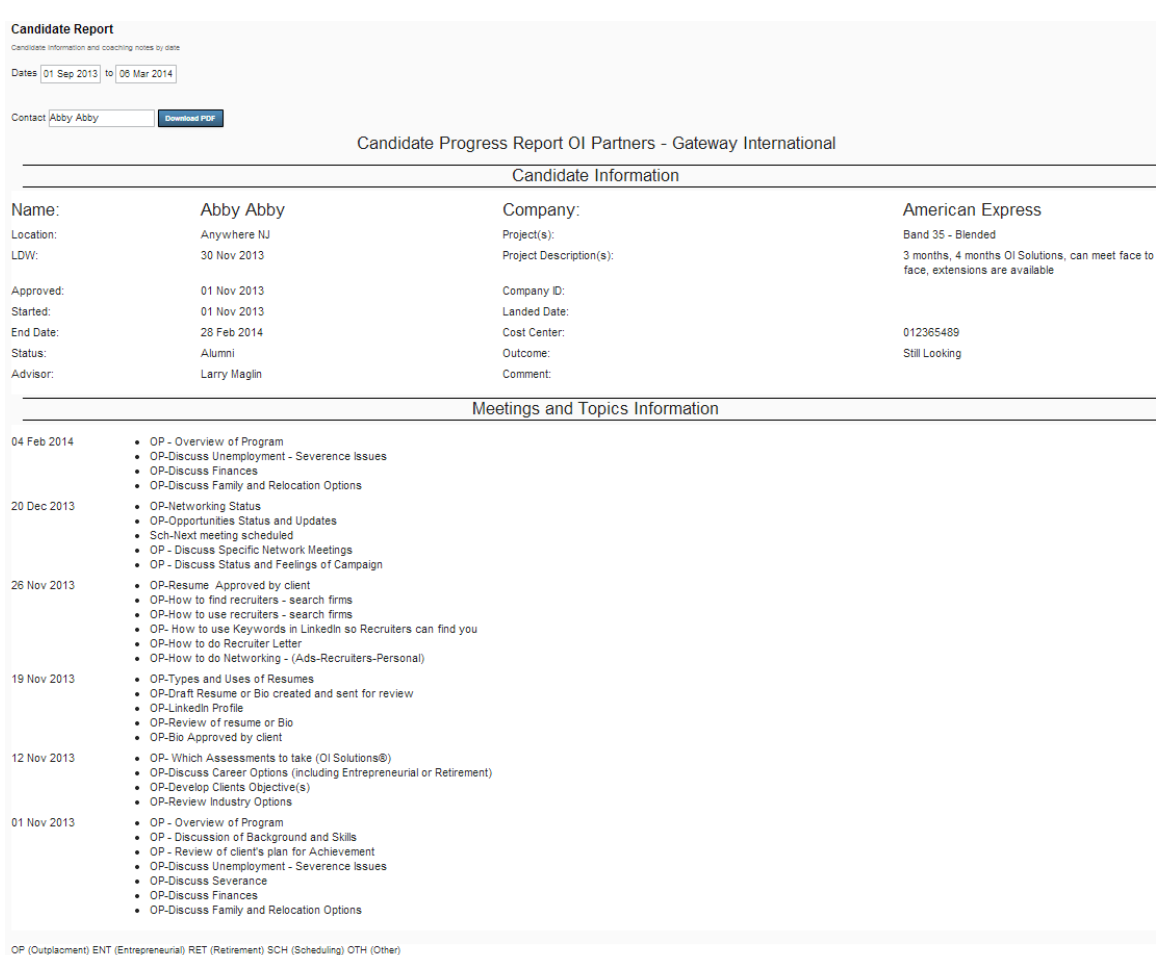

## Example: contact: Abby Abby – Date: Nov1 to March 6, 2014

## To run a **Multi-Candidate Report** … From Reports, pick

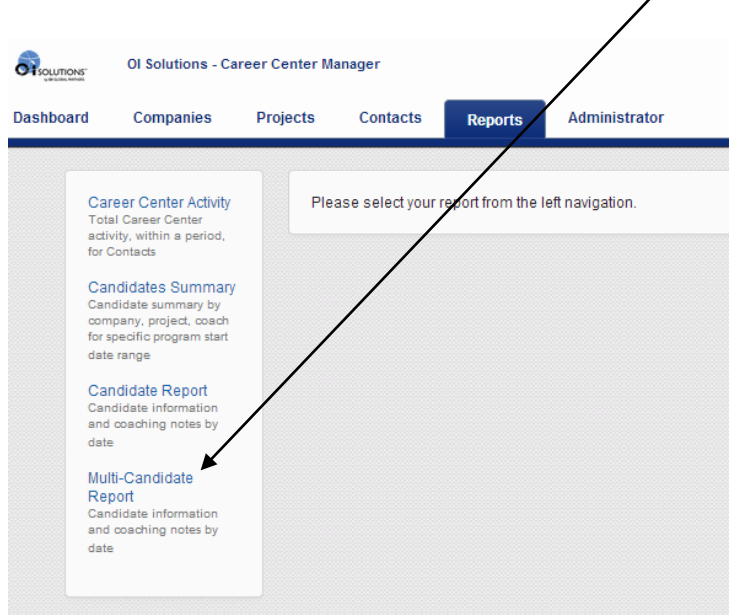

FAQ's for OI Solutions - Firm Administrators 43

In the Multi-Candidate Report … Pick the criteria of information you want. As you pick criteria, the total number of records will show in red near the Go button. You can pick a combination of some or all to filter the information.

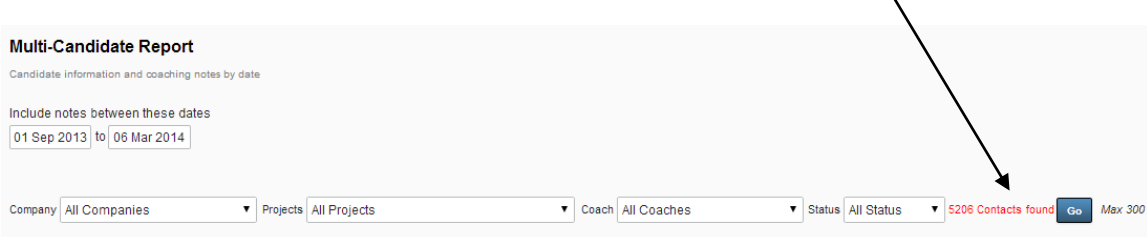

Example: Picked Demo Co, Coach: Larry Maglin, Status: Engaged Date: Sept 1, 13 to Mar 4, 2014 Got back 4 contacts ….

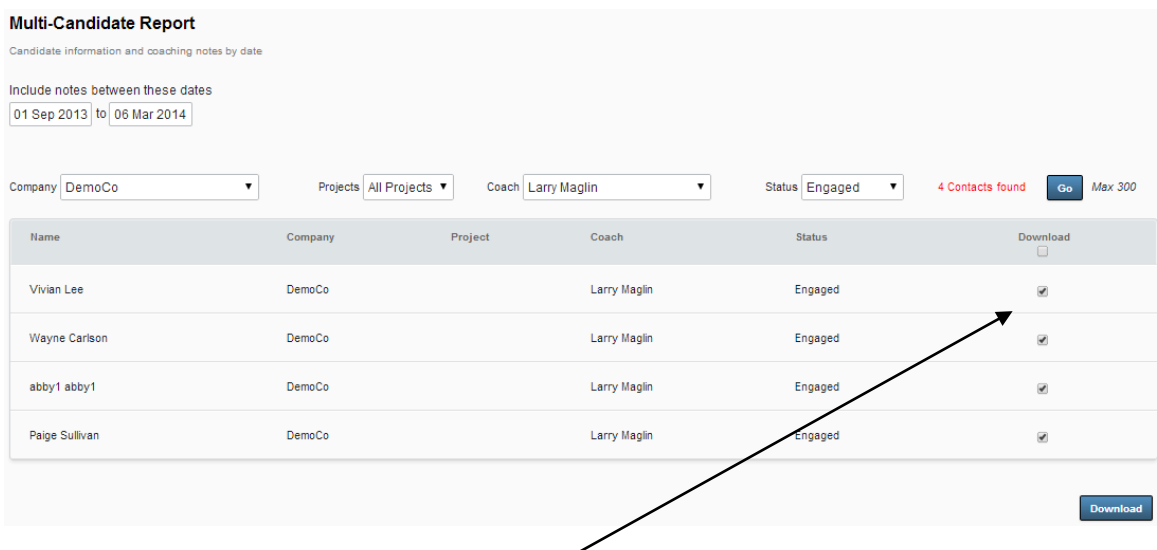

Can pick which ones to download (default is all) and click download

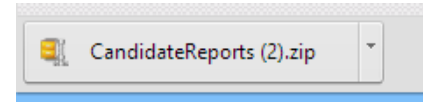

System will generate a Zip file which contains the 4 PDF documents, one for each contact.

To run a Candidate Summary report, from Reports pick ...

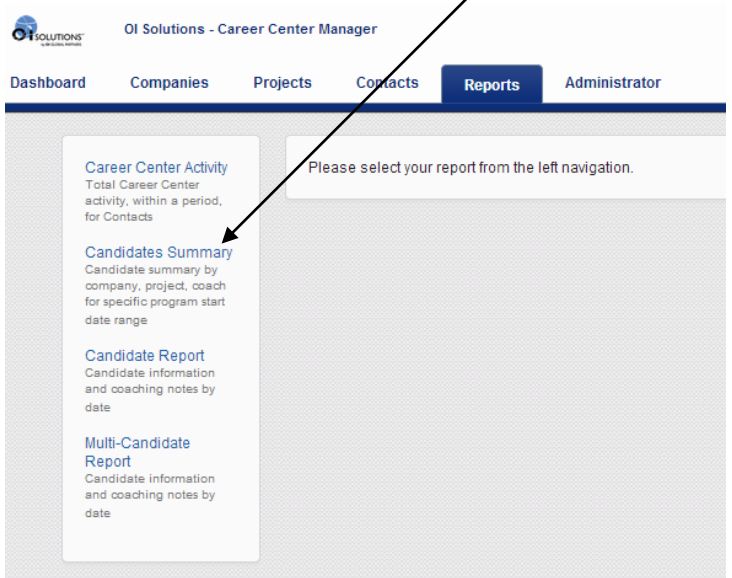

You will be offered an input screen that will allow you to pick a data range and various fields of data …

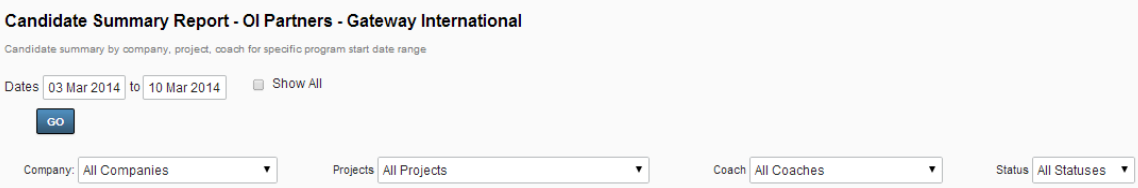

#### Example:

Demo Company – All Projects – All Coaches – Status: Engaged … results below You can export to CSV (Excel)

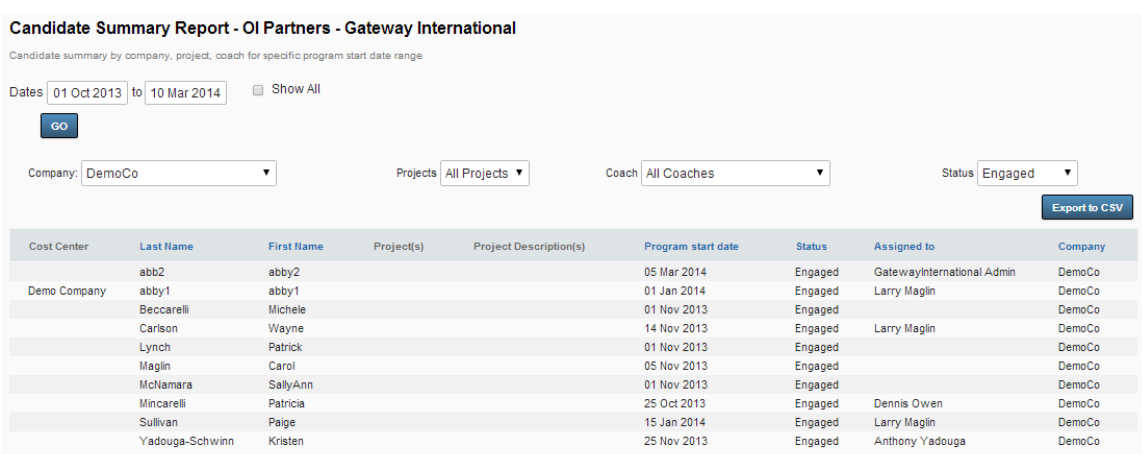

The CSV export will have the following fields: Cost Center Last Name First Name Title Email Alternate Email Mobile Phone Fax Alternate Phone Address **City State Country** Post Code Company ID Company Name Outcome Landed Date Career Center End Date Previous Job Title Coaching Hours/Units Project(s) Project Description(s) Program Start Date Program End Date **Status** Assigned to Feedback **Comments** LDW Candidate Assigned Last Date to Engage Overall Satisfaction 1-5 Coach Satisfaction 1-5 Materials Satisfaction 1-5 OI Solutions Satisfaction 1-5 Contact Notes

## Career Center Activity for your firm

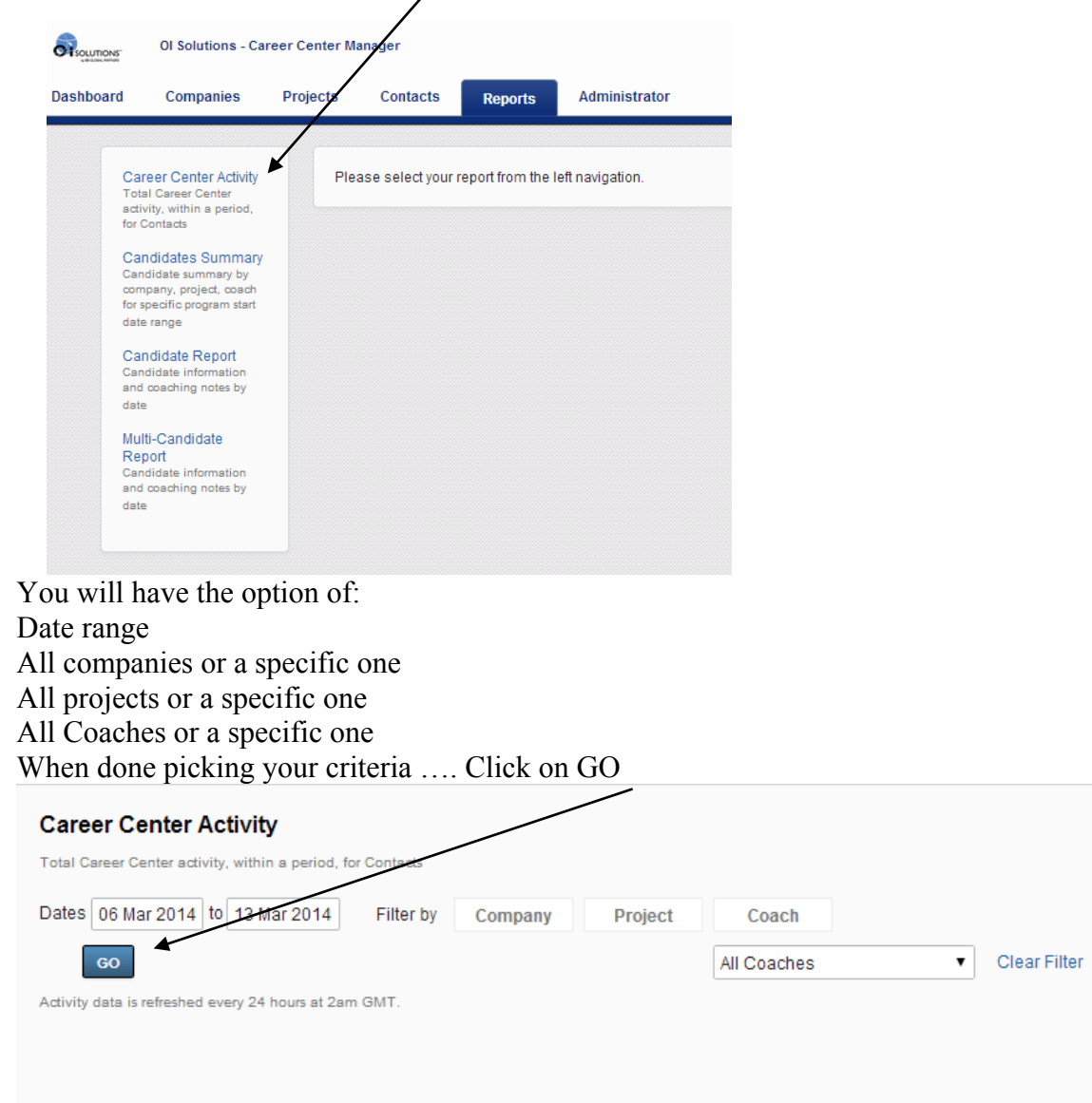

Report that includes your criteria will be displayed as below …

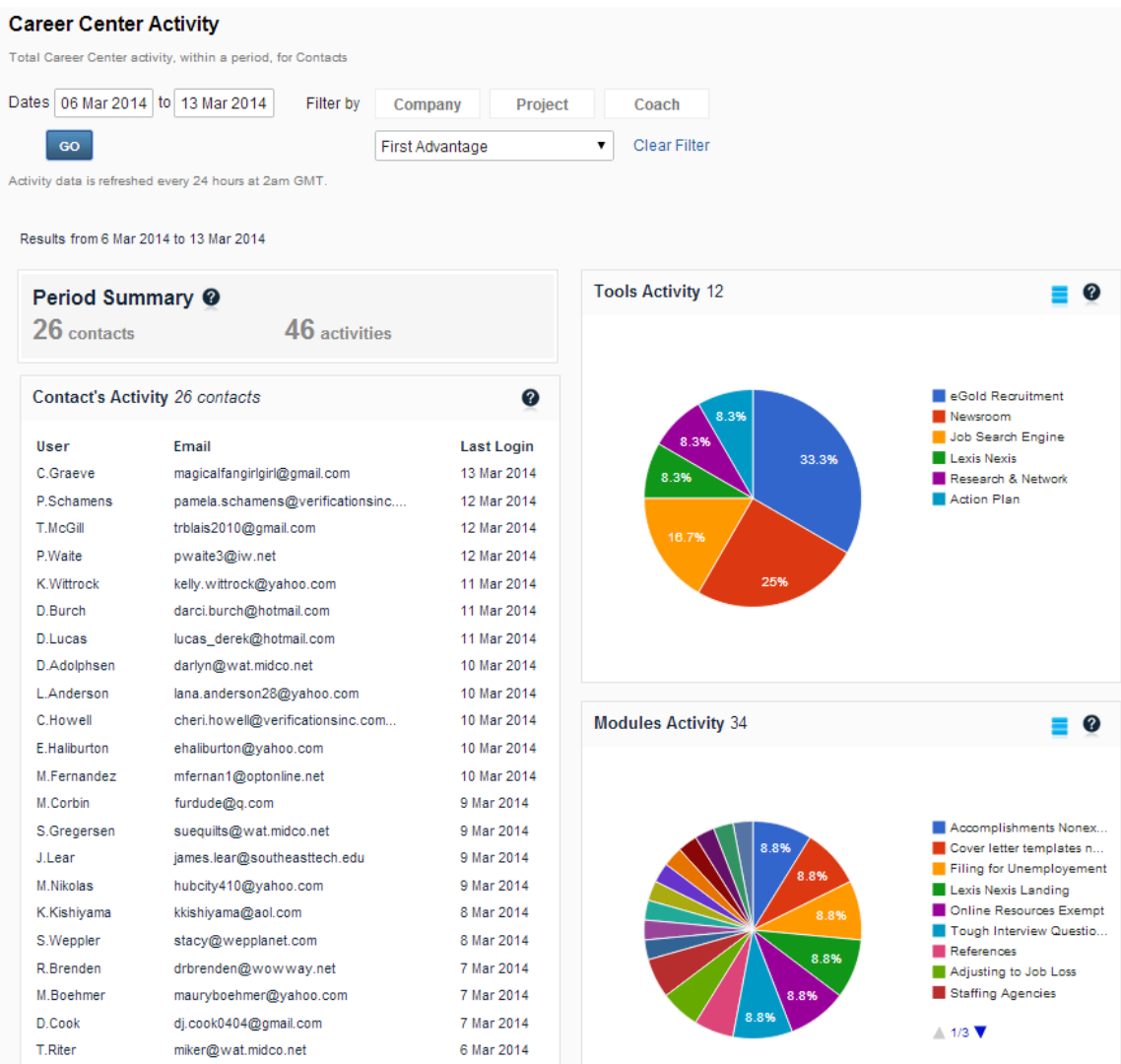

#### **17. How do I set up or edit a company or see OIGP customers?**

*Short Answer:* Login to the OI Solutions website Go to the top right of the page Click on CCM Click on Company You will see list of your firm's companies in the system If you wish **to see other OIGP companies,** click on "All Companies"

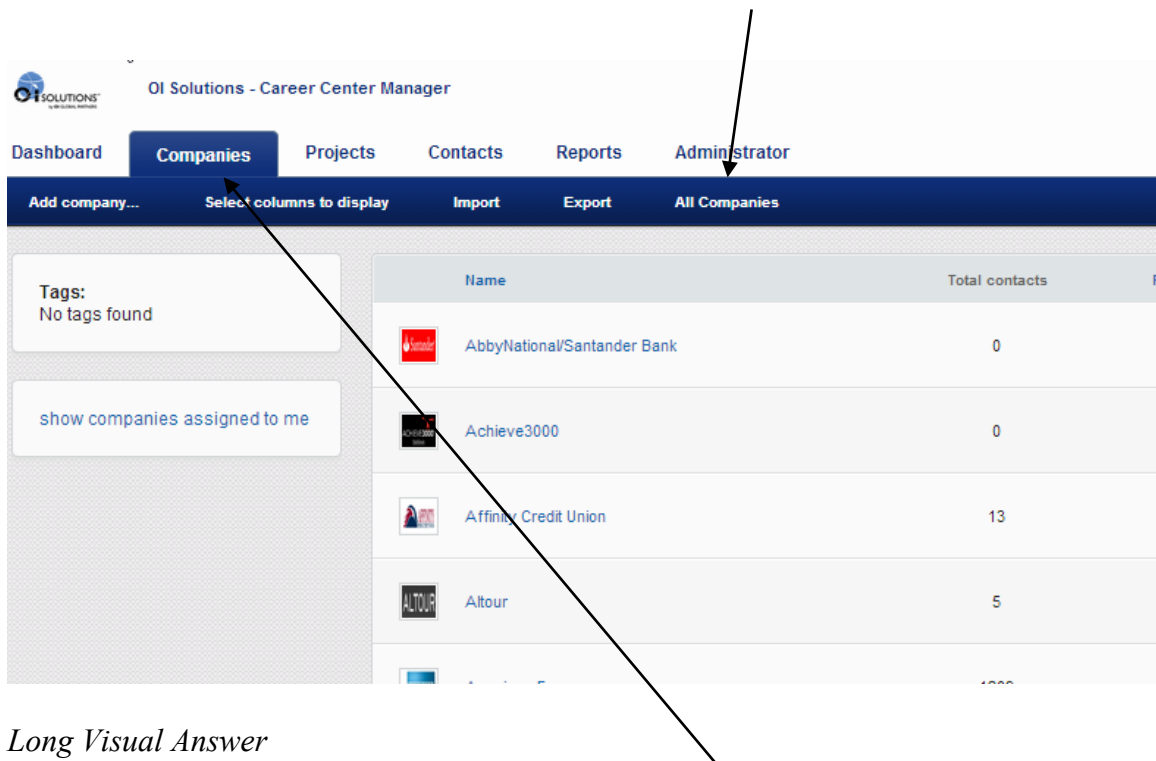

#### **Pick Companies tab to generate list and see submenu**

To add or subtract columns to display, Pick "Select columns to display"

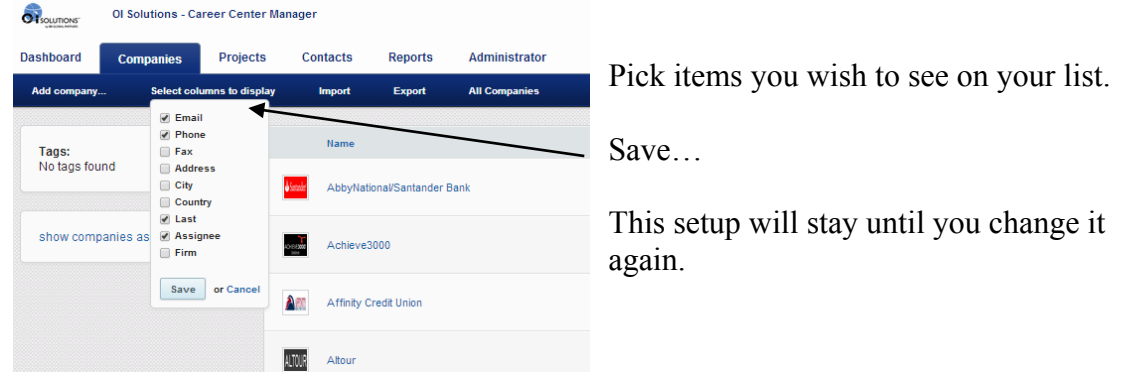

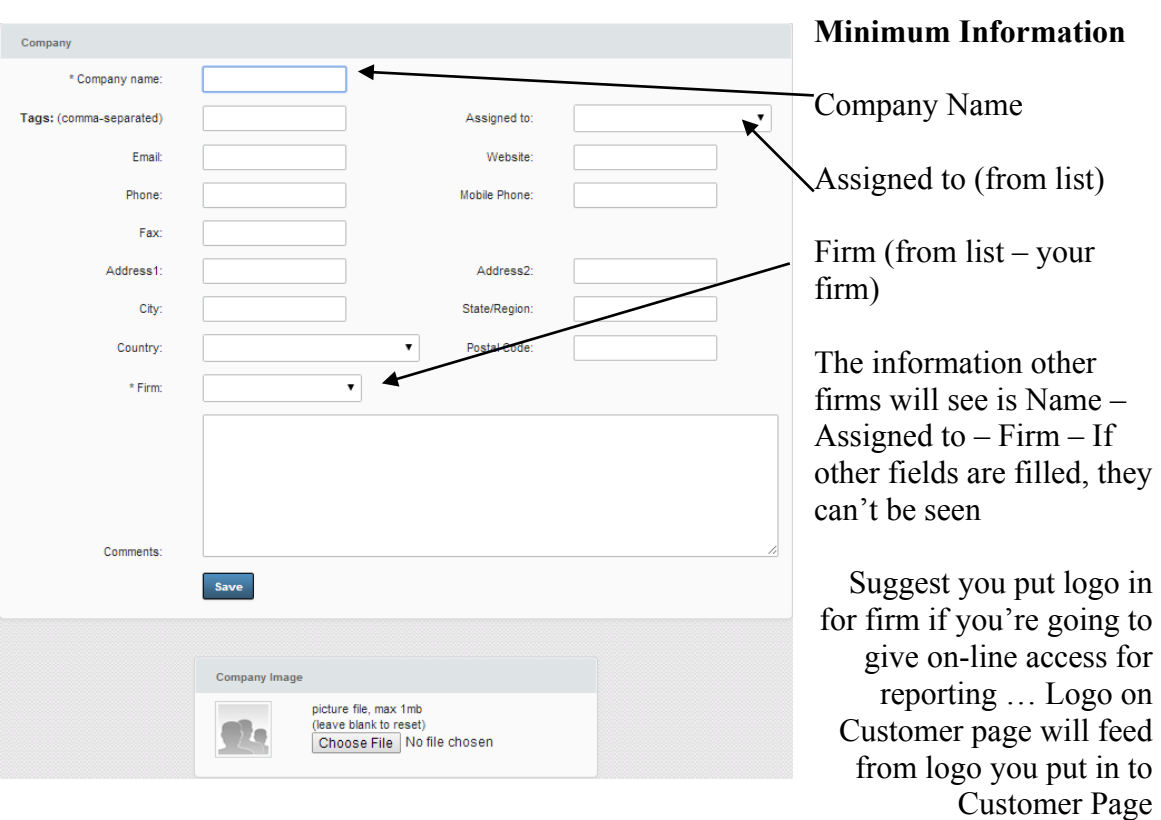

## **To Add a Company – pick "Add a company" from submenu**

**To Edit a company**, pick from list, and click on edit … same fields as above

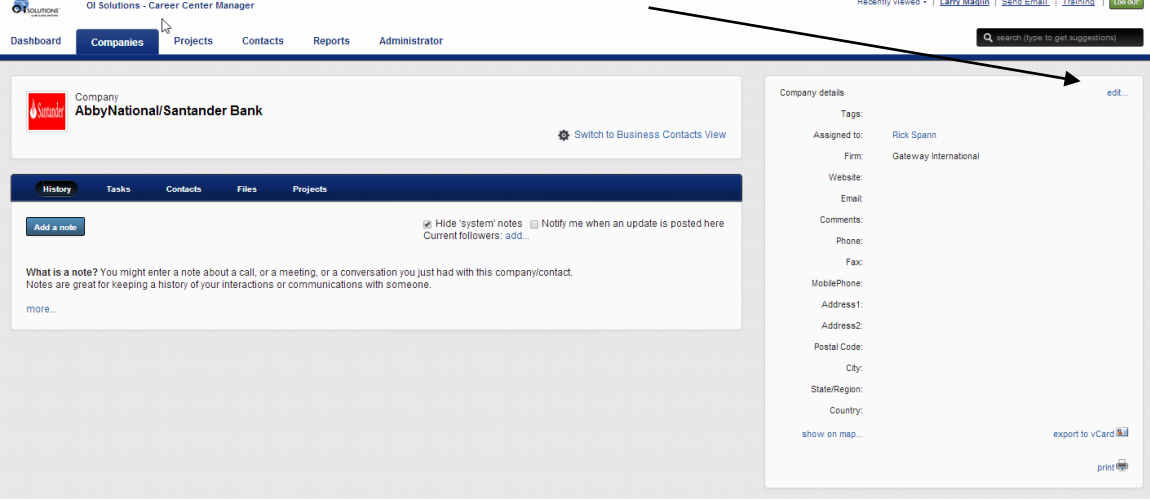

### **18. How do I set up projects (programs) for a company?**

*Short Answer:* Login to the OI Solutions website Go to the top right of the page Click on CCM Click on Companies to generate a list or use the search box on right to find company.

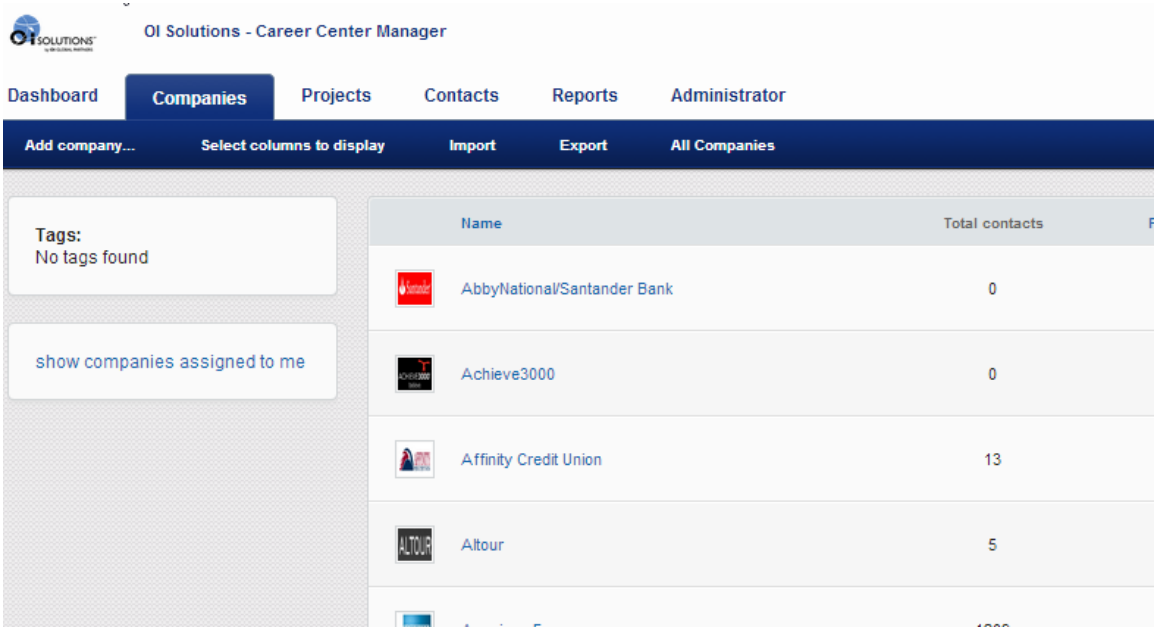

#### *Long Visual Answer*

Pick Companies tab to generate list and see submenu

Pick a company from list or from Search Box on right

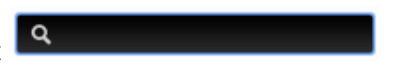

Results in Company Page:

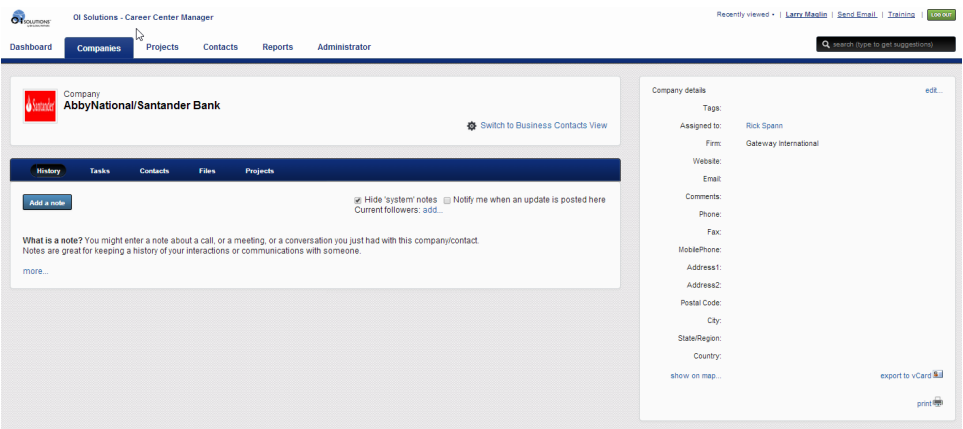

## Pick "Projects" off submenu

 $\overline{1}$ 

**Files** 

**Contacts** 

**Tasks** 

**History** 

more.

Projects

**Create a project...** Add to existing project...<br>Projects - is something you do for your customers. For example, you're building a web-site for "Acme Motorcycles" for \$2000 - create a project named "New Website Design" wit

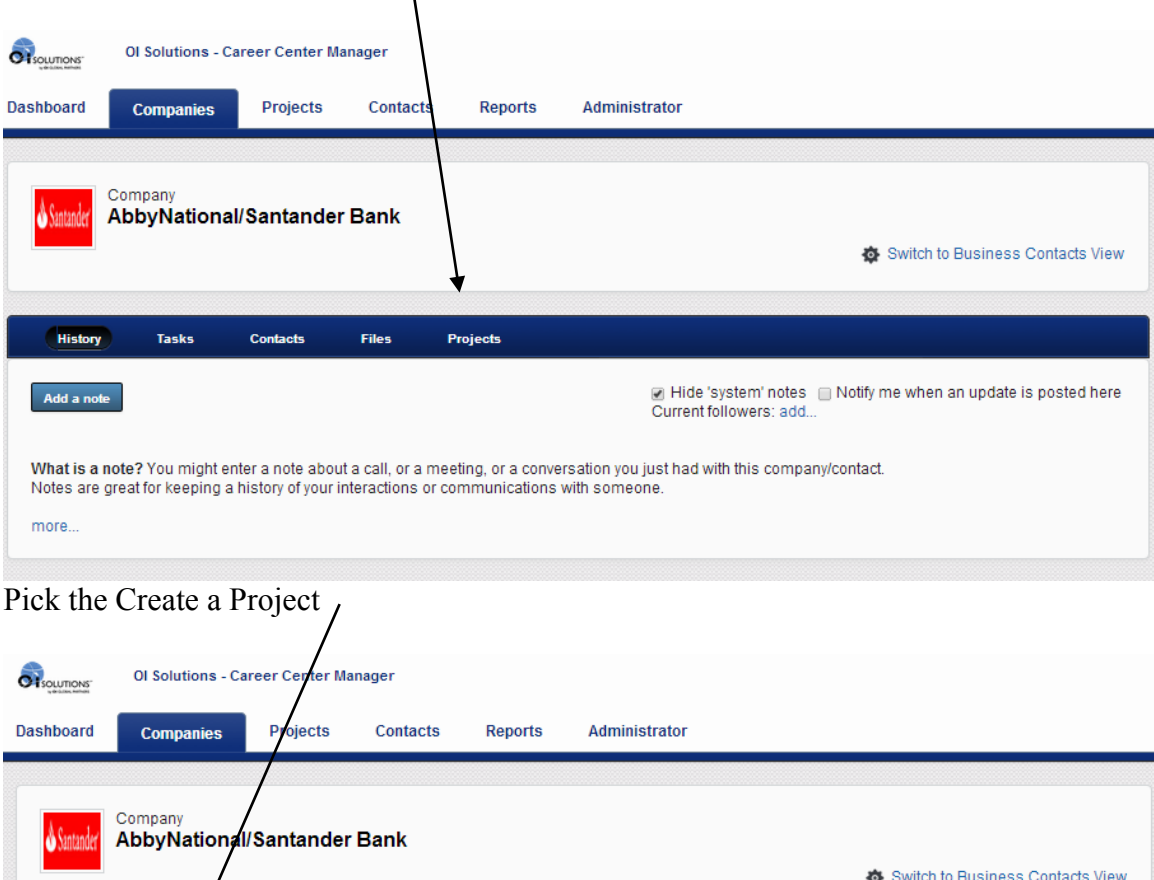

Project Box will come up… populate it

The Name field will come up in the drop-down after you pick a company, when you create new contacts in the Admin Area or Edit in the CCM under the contact page. Set your descriptions so they make sense if you are doing multiple programs for this company. The Name and Description will show up when you run single or multiple reports for this contact (CCM – Reports) and the Customer Landing page if used. You can create as many projects for a company as you want.

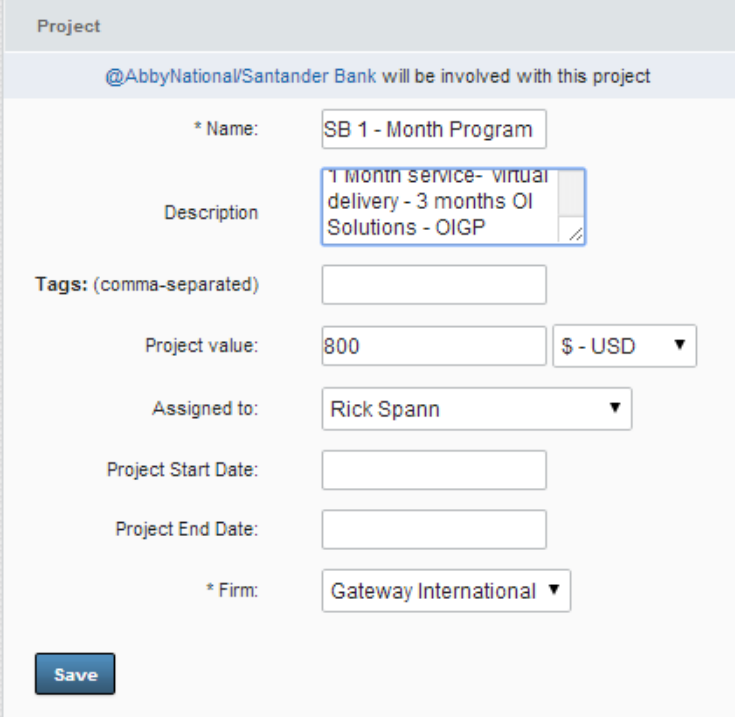

This project will now also show up if you pick projects under this company.

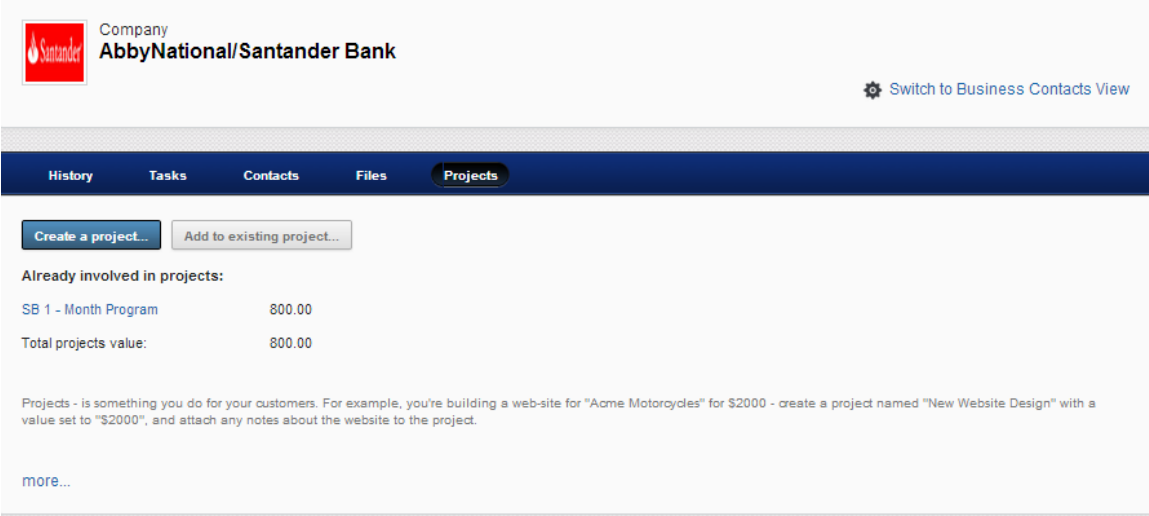

To Delete a Project CCM – Projects You will see a list of all your projects...

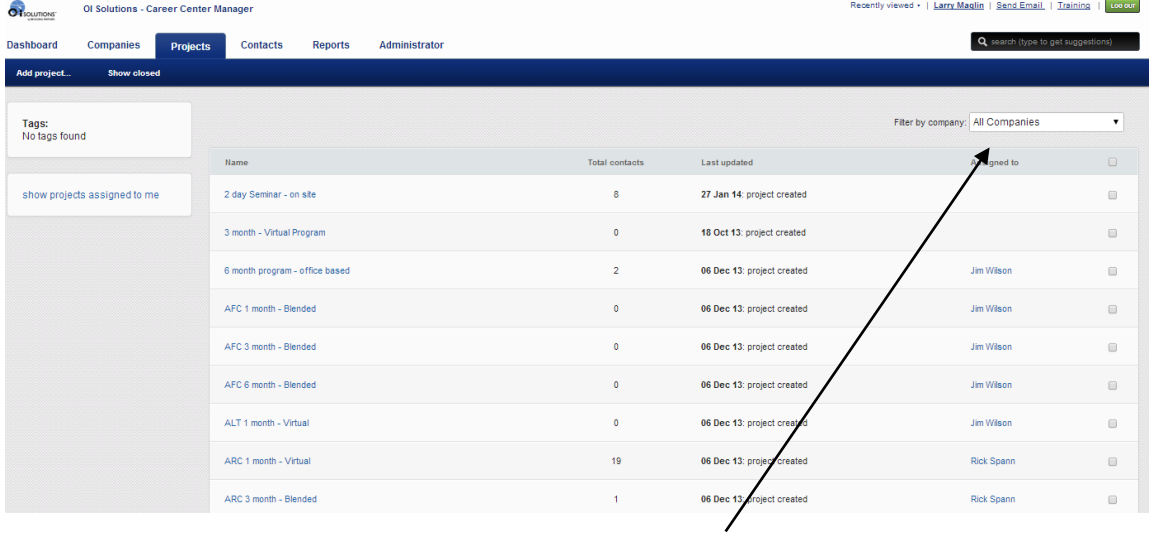

Pick the company from the filter to list those projects only Check off the Project you wish to delete

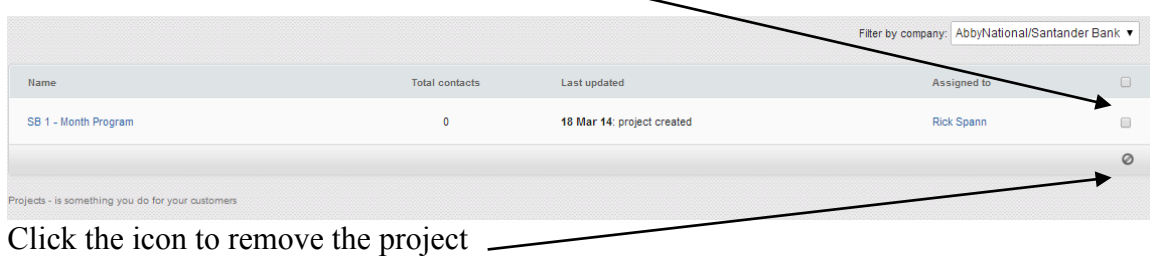

FAQ's for OI Solutions - Firm Administrators 54

### **19. How do I add / edit / delete a company?**

*Short Answer:* Login to the OI Solutions website Go to the top right of the page Click on CCM Click on Companies Click on submenu "Add a company" Fill out form and logo if needed (will pull from here for Customer Logo if available)

*Long Visual Answer*

#### **To Add a Company**

CCM-Companies

Pick Companies and then sub-menu "Add a company"

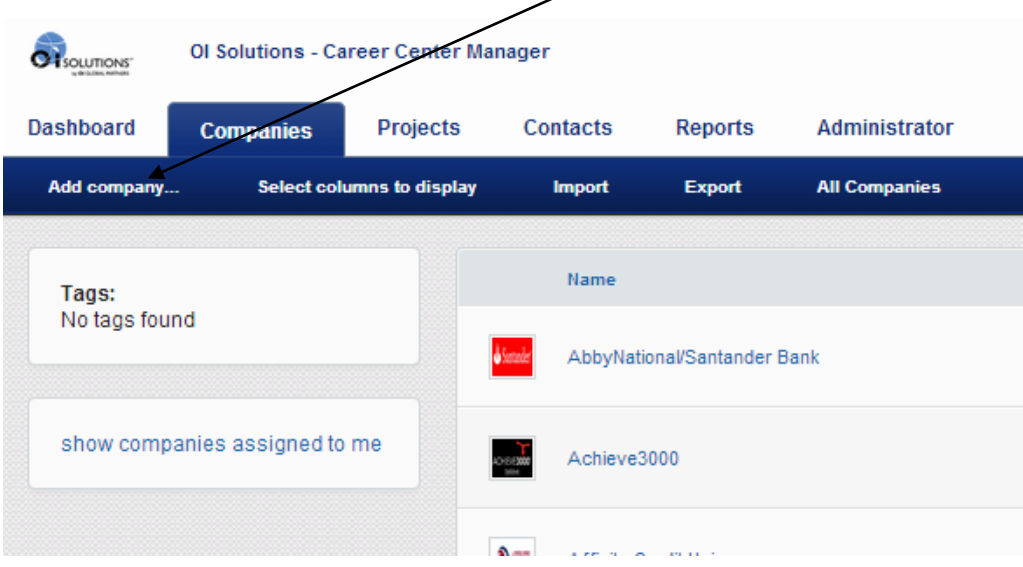

Fill in profile for company with at least:

Company Name

Assigned to = Person responsible for account

Country located in:

Firm: (You only can pick yours)

Logo: If you are going to give online access to customers, put company logo here as customer landing page will pull from this logo for that page

Populate and Save

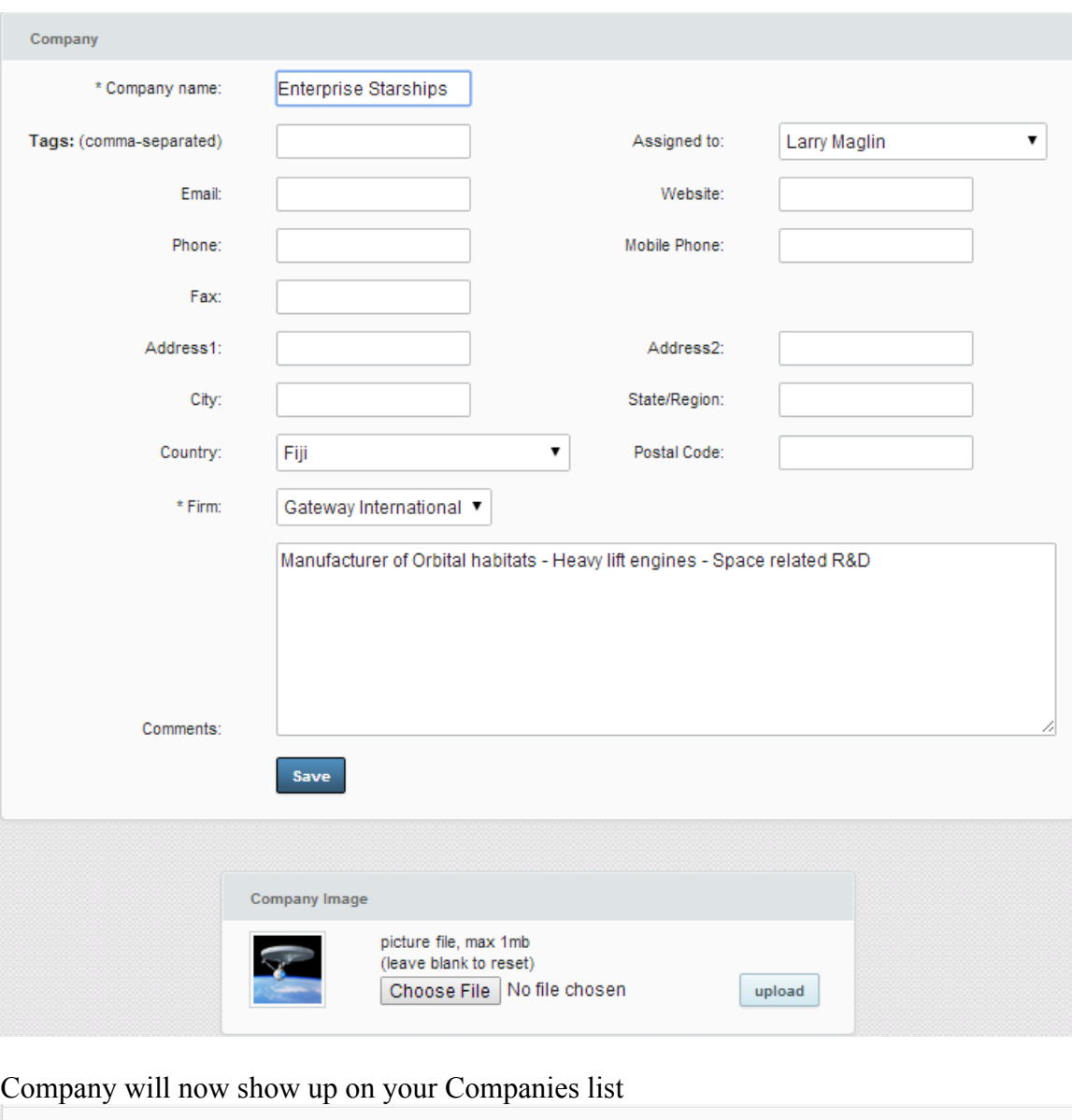

Will also show up as item drop-down when creating new contact (Admin Area - Create contacts) and you can now add projects (programs) to this company if you wish.

18 Mar 14: company created

Enterprise Starships

**Larry Maglin** 

It will also show up under "All Companies" which is available to any Firm Administrator or Business Developer under the CCM-Companies-sub-menu "All Companies"

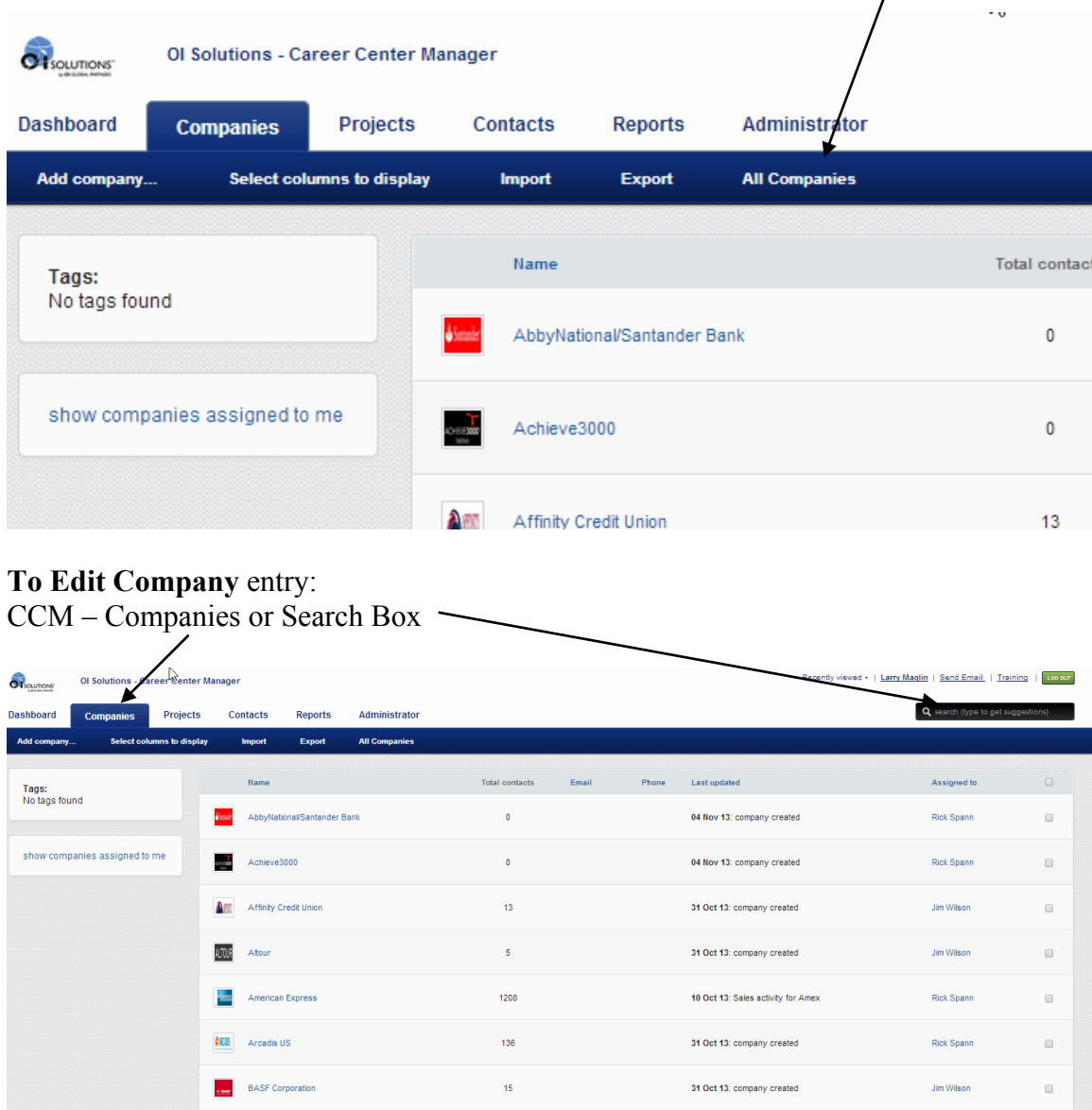

Find the company you wish to edit, pick the company

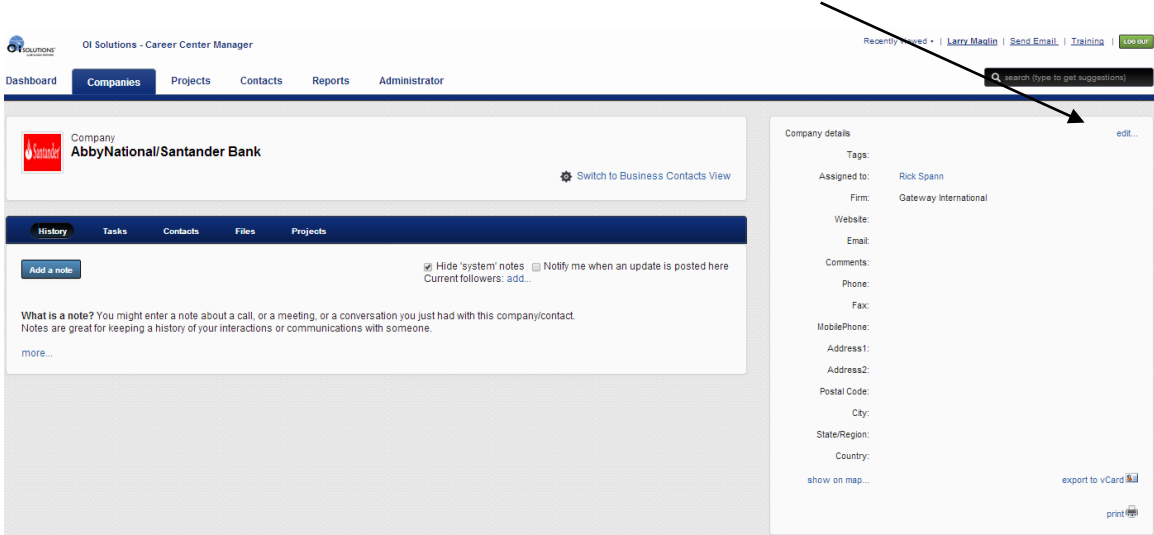

You will be taken to the Company contact page … click on edit

You will be back in the company profile and can make changes and save

**To Delete a Company** (CCM – Companies – generate a list of companies) And click on delete at bottom of page**GEOR** Evonic  $\overline{3}$ 31 Oct 13: company created Debbie Wilson  $\Box$ **First Advantage**  $200$ Dec 13: company created Rick Spann  $\Box$  $9$  CAP ICAP  $150$ 04 Oct 13: company created Rick Spann  $\hfill \square$ Janxy Janney Montgomery Scott  $\overline{24}$ 31 Oct 13: company created  $\Box$  $12$ send email... | delete...

Check off companies you wish to delete -

#### **20. Where do I find HELP in OI Solutions?**

*Short Answer:* Login to the OI Solutions website Go to the top right of the page Click on Admin Area Click on "search for help"

*Long Visual Answer*

#### **To Access the Landing page of HELP information**

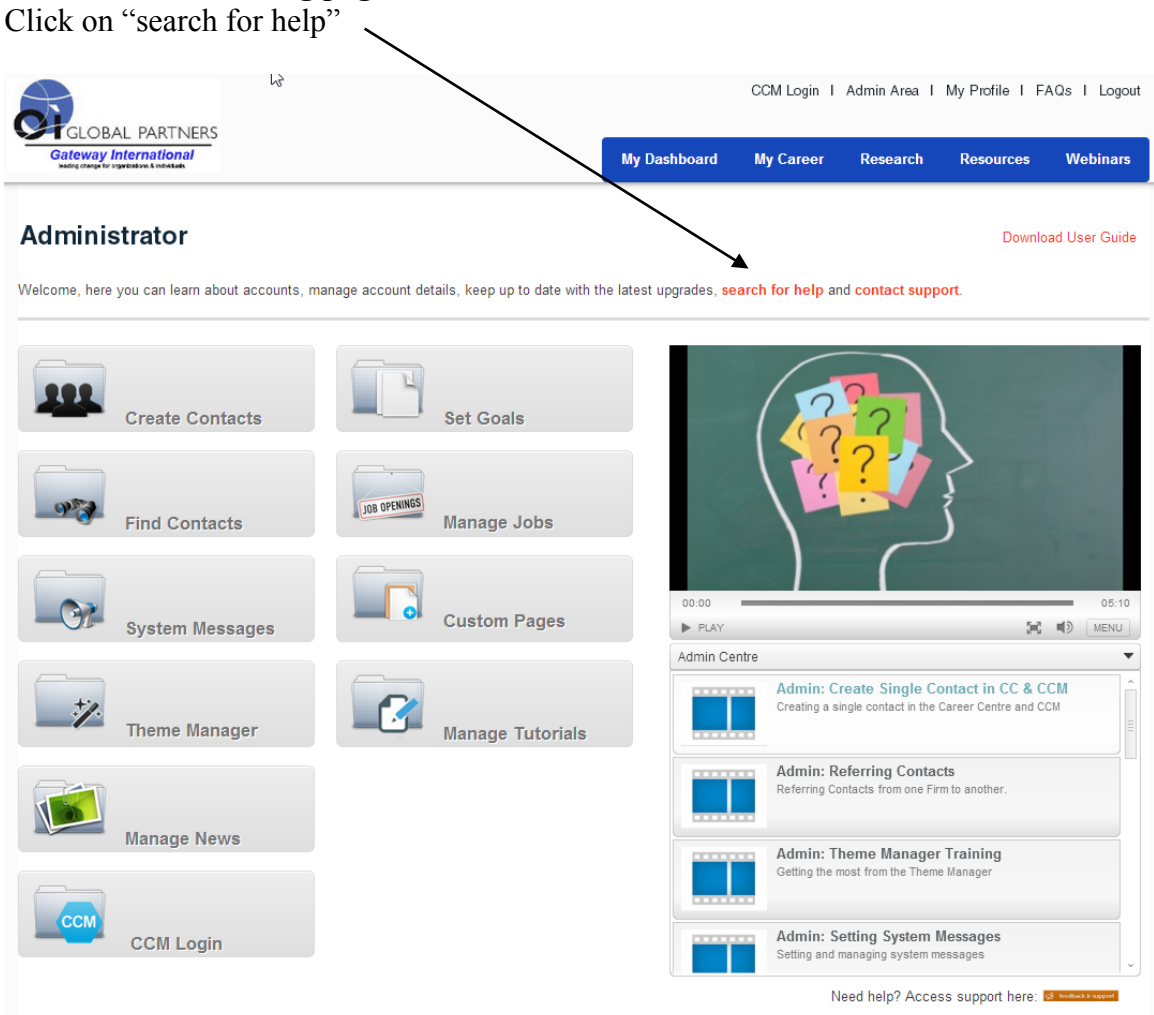

#### **KNOWLEDGE BASE… HOW TO TOPICS**

You will be able to search the Knowledge Base or other information that describes how to do various operations within the Admin Area or CCM. You will also be able to:

Contact support Give feedback

And view the Knowledge Base

## abıntegrö'<del>i</del>

#### **Knowledge Base**

← Customer Feedback for Abintegro

#### Administering User Details  $\rightarrow$

- Change a user's password
- Change user's first / last name
- Creating Administrator Accounts
- Creating new user accounts
- **Deleting users**
- 12 articles  $\rightarrow$

#### Engaging Users  $\rightarrow$

- How to introduce the Careers Centre to my users Improving the number of users accessing the Career Centre
- Increase engagement with Career Week
- Saving job searches and automatic job alerts

#### Groups  $\rightarrow$

Adding multiple users into Career Centre Groups

#### Career Centre Manager (CCM)  $\rightarrow$

- Creating Contacts in the CCM What is the Career Centre Manager (CCM)
- Who uses the CCM?
- 
- Assigning contacts to projects within the CCM Viewing Career Centre activity in the CCM 9 articles  $\rightarrow$

#### General Help -

What Internet browsers do you support?

#### Job Search Engine  $\rightarrow$

- Can I filter company location in the Job Search Engine
- If someone sees a job advertised, are they able to upload their CV directly?

Which sites / sources does the job search section

pull its jobs in from e.g. Monster Jobs etc? The job search links wont open

Job Search Tips

#### Learning Modules  $\rightarrow$

Are the blue check marks in the learning modules links?

- Reports  $\rightarrow$
- Filter Activity Reports by User(s) Run Hser Activity Renorts

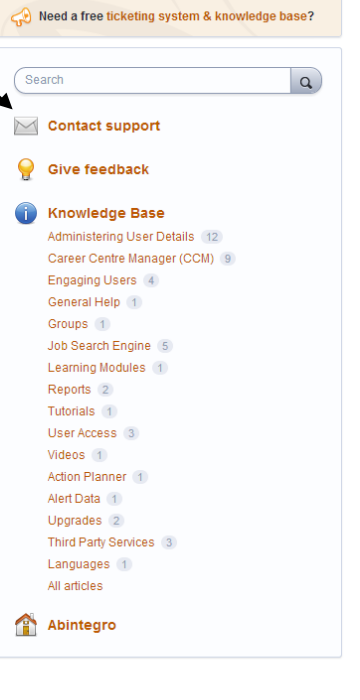

New and returning users may sign in

#### **CONTACT SUPPORT**

If you click on contact support from the top or the bottom of the Admin Page

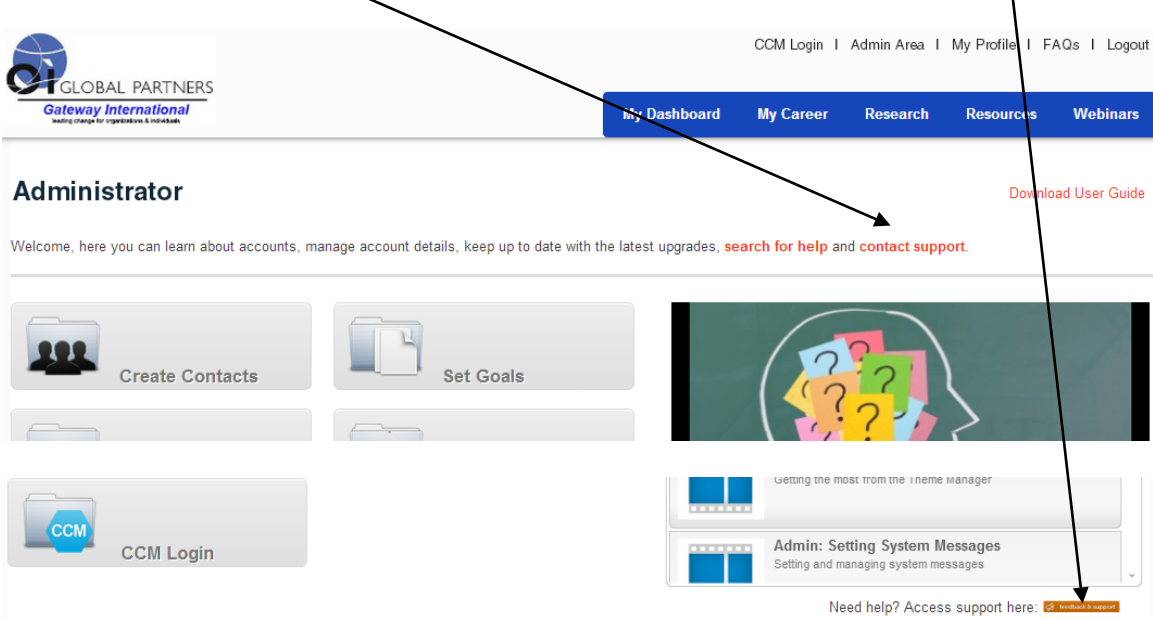

You will be able to search on the Knowledge Base "browse articles" or start an email to the support team at Abintegro

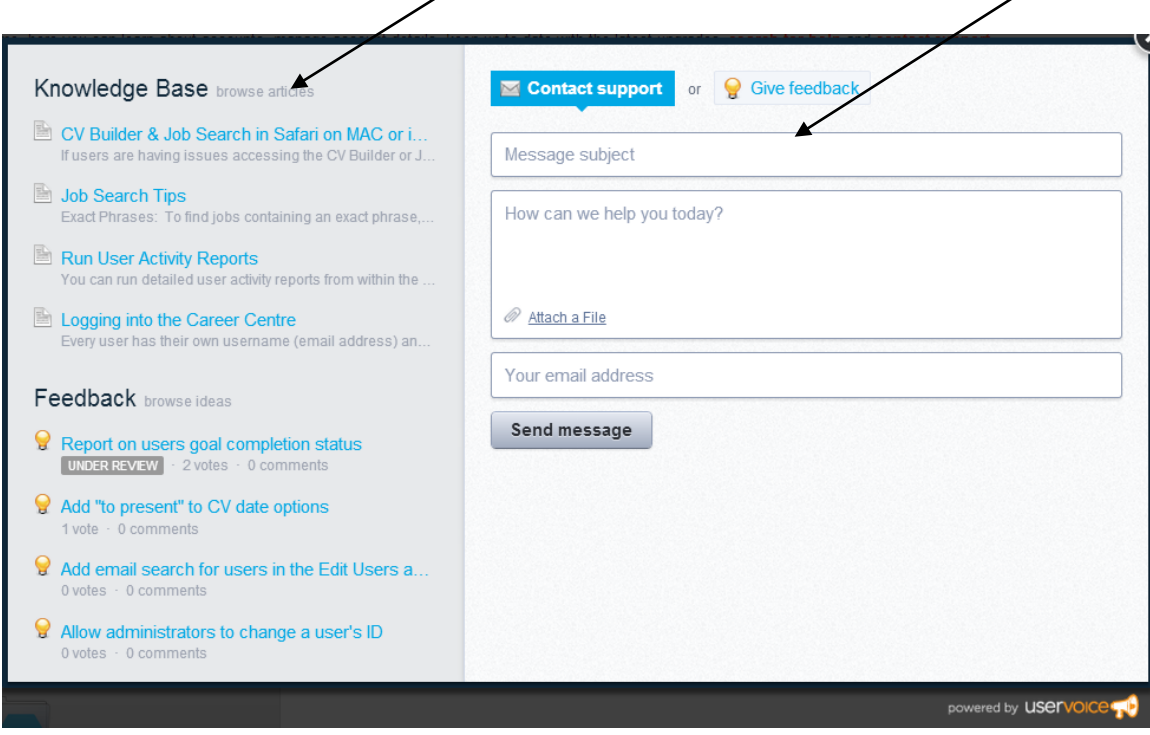

#### **HOW TO VIDEOS**

There are many HOW TO videos on a number of system functions on the Admin Page

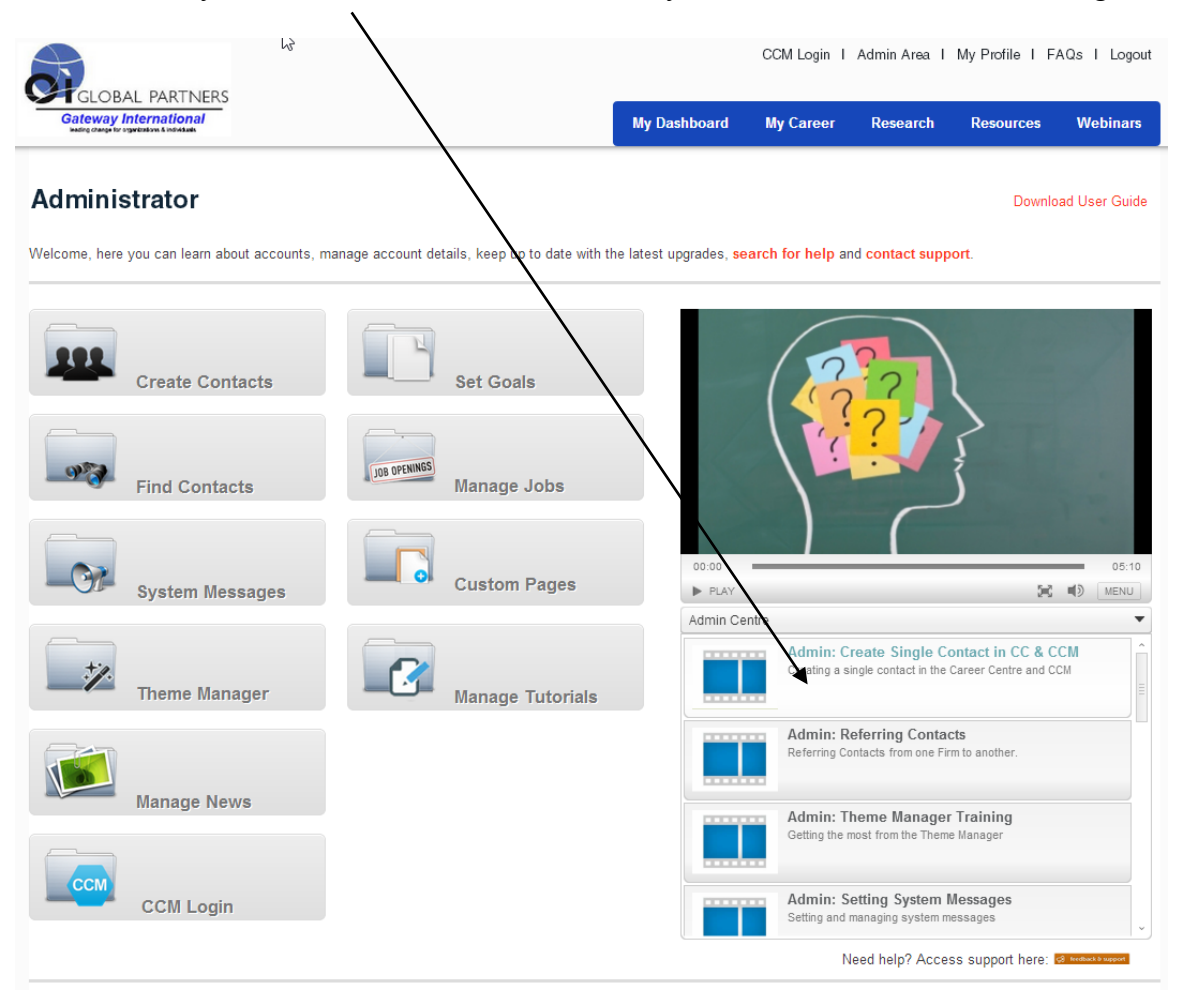

#### **FRONT END: QUESTIONS FOR CANDIDATES/COACHES - FAQS**

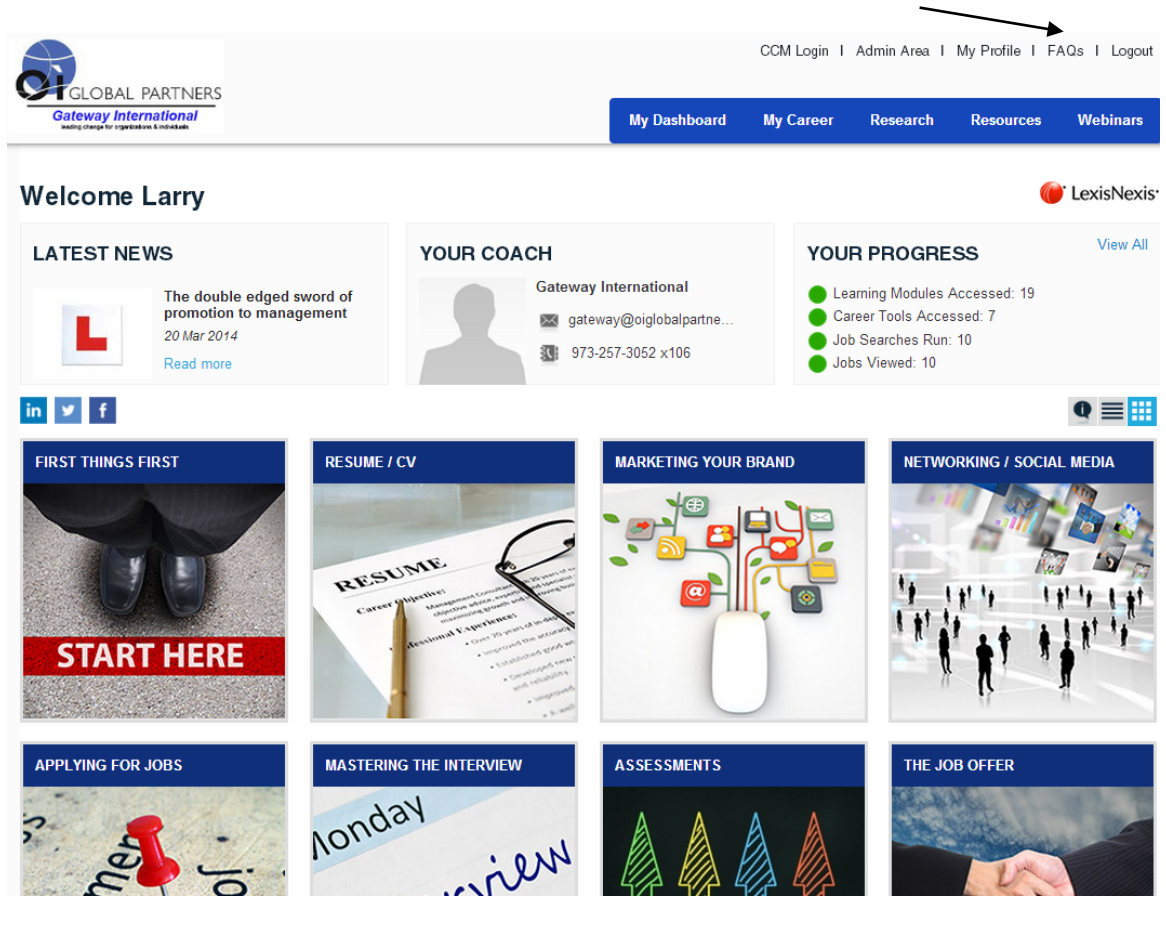

More help around the job search process and using the system's front end

**Help & FAQs** 

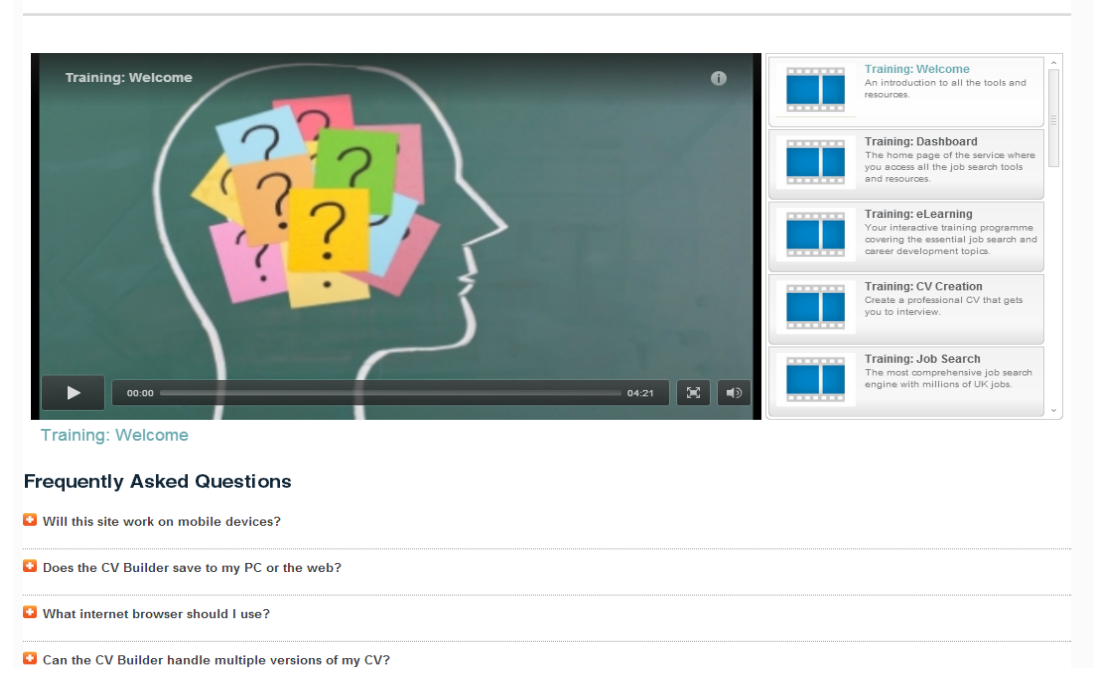

#### **CCM HELP**

CCM Training is in top right-hand part of screen viewed • | <u>Larry Maglin</u> | <u>Send Email</u> **LOO OUT** Of Solutions - Career Center Manager Decentius Q search (type to Dashboard Companies Projects Contacts Reports Administrator **CCM Training** .<br>I new titles vou'd like to see on Download User Guide CCM T **Int**ation for coaches Career Centre Manage **aching tasks**<br>managing tasks. contacts  $\begin{bmatrix} 0 & 0 & 0 \\ 0 & 0 & 0 \\ 0 & 0 & 0 \end{bmatrix}$ 05:39 8 9  $\blacktriangleright$ Orientation for coaches

You may download a User Guide and look at CCM topics, tab for coaches and a tab for Administrators with administrator topics

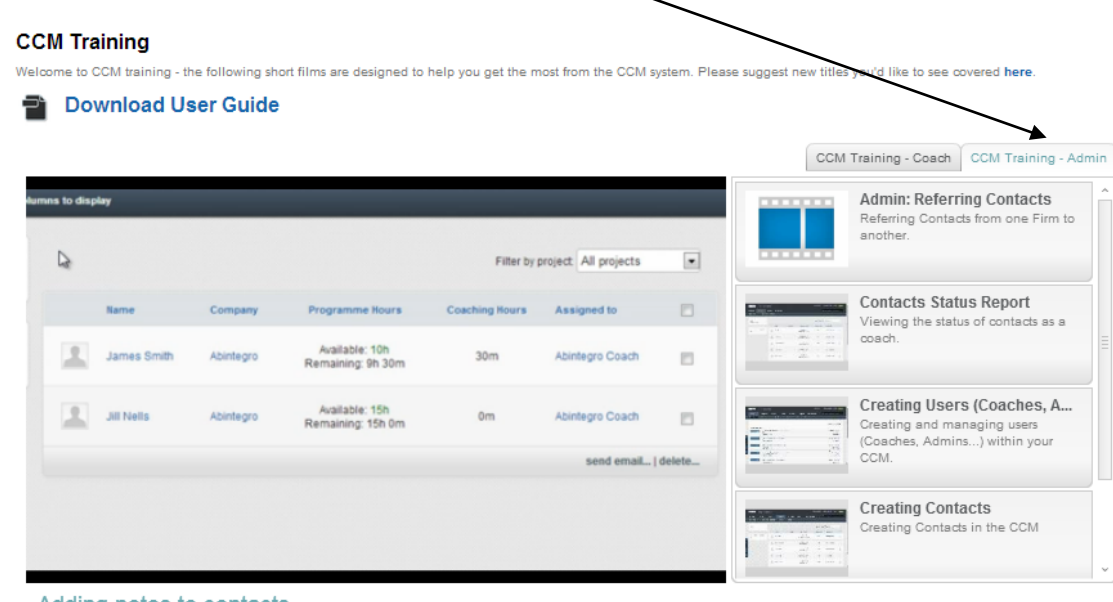

Adding notes to contacts